## DIGITALCAMERA **KODAK PIXPRO WPZ2**

# Manual de usuario

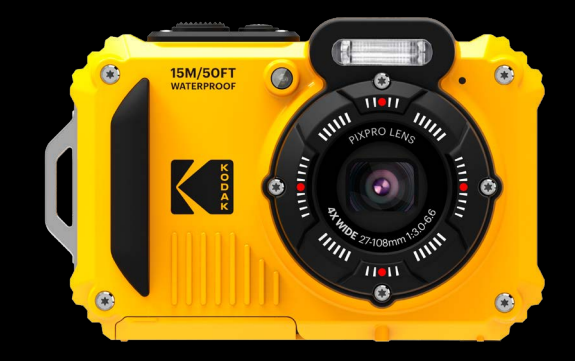

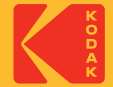

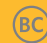

## <span id="page-1-0"></span>**ANTES DE INICIAR**

### **Declaración de Conformidad**

Parte Responsable: JK Imaging Ltd. Dirección:JK Imaging Ltd., 17239 So. Main Street, Gardena, CA 90248 USA Sitio Web de la compañía: kodakpixpro.com

### **INDUSTRIA DE CANADÁ:**

Este dispositivo cumple con la norma canadiense RSS-247.

Este dispositivo cumple con los estándares RSS exentos de licencia de Industria de Canadá. El uso está sujeto a las dos siguientes condiciones: (1) Este dispositivo no debe causar interferencias y (2) este dispositivo debe aceptar cualquier interferencia, incluyendo aquellas que puedan causar un uso indeseado del dispositivo.

Declaración sobre la exposición a la radiación:

El producto cumple con el límite de exposición de RF portátil establecido para un entorno no controlado y es seguro para la operación prevista tal como se describe en este manual. Se puede lograr una reducción adicional a la exposición a la RF si el producto puede ser mantenido lo más lejos posible del cuerpo del usuario o se configura el dispositivo para una menor emisión de energía, si esta función está disponible.

#### **Para clientes en Europa**

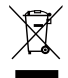

Este símbolo [contenedor de basura con ruedas tachado RAEE Anexo IV] indica la recolección separada de equipo de desecho eléctrico y electrónico en países de la UE. Por favor, no tire el equipo en los desechos domésticos. Por favor, use los sistemas de retorno y recolección de su país para el desecho de este producto.

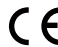

La marca "CE" indica que este producto cumple con los requisitos Europeos en cuanto a seguridad, salud, medio ambiente y protección al consumidor. Las cámaras con la marca "CE" se han diseñado para venderse en Europa.

Europa: Declaración de Conformidad de la Unión Europea

Este dispositivo cumple con los requisitos esenciales de la Directiva RED 2014/53/EU. Se han aplicado los siguientes métodos de prueba a fin de demostrar la presunción de conformidad con los requisitos esenciales de la Directiva RED 2014/53/EU:

- EN 62368-1:2014

Seguridad de equipos de tecnología informática

- EN 55032:2015/AC:2016 Class B
- $-$  FN 61000-3-2:2014
- $-$  FN 61000-3-3 $\cdot$ 2013
- EN 55035:2017
- EN 50360:2017

Evaluación de equipos electrónicos y eléctricos relacionada con las restricciones de exposición humana para campos electromagnéticos (0 Hz-300 GHz)

- EN 300 328 V2.2.2 (2019-07)

Sistemas de transmisión de banda ancha; Equipo de transmisión de datos que funcionan en la banda ISM de 2.4 GHz y que utilizan técnicas de modulación de banda ancha

- EN 301 489-1 V2.1.1 (2017-02)

Compatibilidad electromagnética y cuestiones de espectro de radiofrecuencia (ERM); estándar de compatibilidad electromagnética (EMC) para equipos y servicios de radio; Parte 1: Requisitos técnicos comunes

- EN 301 489-17 V3.1.1 (2017-02)

Compatibilidad electromagnética y cuestiones de espectro de radiofrecuencia (ERM); estándar de compatibilidad electromagnética (EMC) para equipos de radio; Parte 17: Condiciones específicas para sistemas de transmisión de datos de banda ancha

### **Declaración de SAR**

Se debe mantener una distancia de separación mínima de XX cm entre el cuerpo del usuario y el dispositivo, incluida la antena, durante el funcionamiento junto al cuerpo, para cumplir con los requisitos de exposición a radiofrecuencia en Europa.

Para cumplir con los requisitos o limitaciones de exposición a radiofrecuencia en Europa, los sujetadores de cinturón, fundas y otros accesorios de terceros utilizados con este dispositivo no deberán contener ningún componente metálico. El uso de accesorios que no respeten estos requisitos podrían no cumplir con los requisitos o limitaciones de exposición a radiofrecuencia, y se deberá evitar su utilización.

Por medio de la presente Sintai Optical (Shenzhen) Co., Ltd declara que el PIXPRO WPZ2 cumple con los requisitos esenciales y cualesquiera otras disposiciones aplicables o exigibles de la Directiva 2014/53/EU.

Manufacturer: Sintai Optical (Shenzhen) Co., Ltd

Address: Qiwei Ind Sec, 1st, 2nd,& 3RD Bldg, Lisonglang Village, Gongming Town, Bao'an District, Shenzhen, Guangdong, China

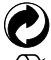

Baterías: Deshágase de las baterías usadas en los centros de recogida designados.

Embalaje: Por favor, siga la normativa local para el reciclado de los envases.

### **Para clientes de Estados Unidos**

Este dispositivo cumple con el apartado 15 de las normas de la FCC. El uso está sujeto a las dos siguientes condiciones: (1) Este dispositivo no debe causar interferencias dañinas y (2) este dispositivo debe aceptar cualquier interferencia recibida, incluyendo aquellas que puedan causar un uso indeseado.

Este equipo ha sido testeado y cumple con los límites de un dispositivo digital Clase B, de acuerdo con el apartado 15 de las normas de la FCC. Estos límites están diseñados para ofrecer protección razonable contra interferencias dañinas en instalaciones residenciales. Este equipo genera, usa y puede irradiar energía de frecuencia radial; si no se lo instala y usa de acuerdo con las instrucciones, puede causar interferencias dañinas a las comunicaciones de radio. Sin embargo, no existe garantía de que no ocurran interferencias en una instalación en particular. Si este equipo no causa interferencias dañinas a la recepción de señales de radio o televisión, lo cual puede determinarse encendiendo y apagando el equipo, se anima al usuario a intentar corregir la interferencia tomando una o más de las siguientes medidas:

- -- Reorientar o reubicar la antena receptora.
- -- Aumentar la separación entre el equipo y el receptor.
- -- Conectar el equipo a una toma o a un circuito distinto al cual se ha conectado el receptor.
- -- Consultar al distribuidor o a un técnico experimentado de radio o TV.

Precaución FCC: Los cambios o modificaciones no aprobados expresamente por la parte responsable del cumplimiento pueden anular la autorización del usuario para operar el equipo.

Este transmisor no se debe colocar ni utilizar junto con cualquier otra antena o transmisor.

Declaración sobre la exposición a la radiación:

El producto cumple con el límite de exposición de RF portátil establecido por la FCC para un entorno no controlado y es seguro para la operación prevista tal como se describe en este manual. Se puede lograr una reducción adicional a la exposición a la RF si el producto puede ser mantenido lo más lejos posible del cuerpo del usuario o se configura el dispositivo para una menor emisión de energía, si esta función está disponible.

#### **Acerca de este manual**

Gracias por adquirir una Cámara Digital KODAK PIXPRO. Por favor lea este manual atentamente y manténgalo para referencia futura.

- JK Imaging Ltd. se reserva todos los derechos sobre este documento. Ninguna parte de esta publicación podrá reproducirse, transmitirse, transcribirse, almacenarse digitalmente o traducirse a cualquier idioma o lenguaje informático, de cualquier forma, por cualquier medio, sin el previo consentimiento por escrito de JK Imaging Ltd.
- Todas las marcas registradas mencionadas en este manual se usan solamente para fines de identificación y podrían ser propiedades de sus dueños respectivos.
- Este manual le suministra las instrucciones acerca de cómo usar su Cámara Digital KODAK PIXPRO. Se han llevado a cabo todos los esfuerzos para garantizar que el contenido de este manual sea exacto, pero JK Imaging Ltd. se reserva el derecho a realizar cambios sin avisar.
- A lo largo de este manual se han empleado los siguientes símbolos para ayudarlo a ubicar la información rápidamente y fácilmente.

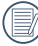

Indica información útil

En estas instrucciones se utilizan los siguientes símbolos para describir el funcionamiento de la cámara. Esta información facilitará nuestro entendimiento:

[Propiedades]: La opción [Propiedades] de la interfaz de la cámara se indica mediante el símbolo [ ].

## <span id="page-6-0"></span>**PRECAUCIONES DE SEGURIDAD**

#### **A prueba de agua / Polvo / Golpes**

- A prueba de agua Grado 8 JIS / IEC (IPX8).
- A prueba de polvo Grado 6 JIS / IEC (IP6X).
- Altura nominal de la prueba de golpes de 2 m (6,6 pies).

#### **Notas sobre prueba de agua:**

- No use este producto debajo de los 15 metros (49,2 pies) de profundidad. El producto conservará su calidad a prueba de agua por una hora a una profundidad de 15 m (49,2 pies).
- No use este producto en aguas termales o en agua a una temperatura mayor a 40 °C.
- Por favor, no abra la cubierta de las baterías debajo del agua.
- Si entra agua accidentalmente dentro del producto, no abra la cubierta de las baterías inmediatamente. Apague el producto y séquelo con un paño limpio, seco y libre de pelusa. Luego abra la cubierta de las baterías y retire la batería y la tarjeta de memoria.
- Al abrir la cubierta de las baterías, si encuentra gotas de agua en la superficie de contacto que se encuentra entre la parte interior de la cubierta de las baterías y el cuerpo, seque las gotas de agua.
- Luego de usar el producto en el agua o cerca de arena, barro u otros materiales extraños, enjuáguelo con agua limpia (cierre la cubierta de las baterías para limpiarlo). Luego de la limpieza, seque el producto con un paño limpio, seco y libre de pelusa.
- Si hay polvo, arena u otros materiales extraños en la goma a prueba de agua de la cubierta de las baterías y su superficie de contacto, límpielas con un paño limpio, seco y libre de pelusa lo antes posible.
- Antes de usar este producto debajo del agua, asegúrese de que no tenga daños ni residuos en la junta de goma a prueba de agua. Luego cierre firmemente la cubierta de las baterías para asegurar la capacidad a prueba de agua del producto.
- 

Si la goma a prueba de agua tiene grietas o rajaduras dejará entrar el agua al producto. Contáctese inmediatamente con servicios al cliente para cambiar la goma por un nuevo sello a prueba de agua.

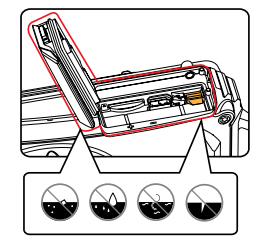

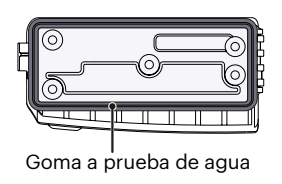

#### **Notas de seguridad sobre la cámara**

- No deje caer la cámara ni la someta a golpes.
- No desmantele ni repare este producto usted mismo.
- No Pulse ni almacene la cámara en entornos con altas temperaturas o bajo la exposición directa a la luz del sol.
- No Pulse o almacene la cámara dentro de un campo magnético intenso, por ejemplo cerca de un imán o transformador.
- No toque la lente de la cámara.
- No exponga la cámara a la luz directa del sol durante mucho tiempo.
- Si accidentalmente entrara agua en contacto con la cámara, apáguela, saque la batería y la tarjeta de memoria y déjela secar por 24 horas.
- Los cambios bruscos de temperatura pueden provocar la formación de condensación en el interior de la cámara. En ese caso, espere unos minutos antes de encender la cámara de nuevo.
- Apague la cámara antes de extraer la batería y la tarieta de memoria.
- No Pulse limpiadores abrasivos, orgánicos o con alcohol para limpiar la cámara.
- Pulse la gamuza profesional y el limpiador indicado para limpiar la lente.
- Descargue sus fotos y extraiga la tarieta de memoria si planea no utilizar la cámara durante un periodo prolongado de tiempo.
- Si esta cámara no será usada durante un largo tiempo, guárdela en un lugar seco y limpio.
- Nuestra empresa no pagar compensaciones por cualquier falla en la reproducción de imágenes o vídeos causada por el mal uso.

#### **Notas de seguridad sobre la batería**

- Por favor, pulse una batería del mismo tipo que la provista.
- **Por favor, use el cargador adjunto para cargar la** batería.
- Si detecta fugas de la batería en el interior de la cámara, acuda a su distribuidor. Si el líquido de la batería entra en contacto con la piel, enjuague con agua limpia y acuda a un centro médico.
- Deseche las baterías usadas de conformidad con la normativa local (nacional o regional).
- Para evitar daños, no deje caer la batería ni la someta a daños y evite el contacto con objetos afilados.
- No permita que la batería entre en contacto con objetos metálicos (incluyendo monedas) para evitar cortocircuitos, descargas, sobrecalentamiento o fugas.
- No intente desmontar la batería.
- Evite el contacto con el agua. Mantenga siempre los contactos de la batería secos.
- No caliente la batería ni arroje al fuego para evitar explosiones.
- No almacene la batería en entornos con altas temperaturas o bajo la exposición directa a la luz del sol.
- Si el sobrecalentamiento ocurre durante la carga o el uso, por favor inmediatamente detenga la carga o el uso y, a continuación, extraiga la batería con cuidado con el equipo apagado y espere a que se enfríe.
- En caso de inactividad prolongada, extraiga la batería y guárdela en un lugar seco al que no puedan acceder niños o bebés.
- En un entorno más frío, el rendimiento de la batería se verá notablemente reducido.
- Cuando instale la batería, insértela respetando las marcas de polos positivo y negativo del compartimiento de la batería. No inserte la batería en el compartimiento por la fuerza.

#### **Notas de seguridad sobre la tarjeta de memoria**

- La tarieta de memoria a la que se hace referencia en este manual es la tarjeta microSD o microSDHC.
- Compre tarietas de memoria originales de marca reconocida.
- Formatee la tarjeta de memoria utilizando la cámara antes de utilizar o insertar una tarjeta nueva.
- No deje caer la tarieta de memoria ni la someta a golpes.
- No intente desmontar ni reparar la tarieta de memoria.
- Evite el contacto con el agua. Mantenga siempre seca.
- No extraiga la tarieta de memoria con la cámara encendida para evitar daños.
- No edite directamente los datos en la tarjeta de memoria. Copie los datos a su equipo antes de editarlos.
- En caso de inactividad prolongada, descargue sus fotos y extraiga la tarjeta de memoria y guárdela en un lugar seco.
- No modifique el nombre de los archivos o carpetas de la tarjeta de memoria utilizando su equipo ya que es posible que la cámara no reconozca los archivos modificados o provoque errores.
- Las fotos tomadas con la cámara se almacenarán en la carpeta que se genera automáticamente en la tarjeta SD. No almacene fotos tomadas con otro dispositivo en esta carpeta ya que la cámara no podrá reconocer estas imágenes durante la reproducción.
- Cuando inserte una tarieta de memoria, asegúrese de que la muesca de la tarjeta coincida con las marcas de la parte superior de la ranura para tarjetas.

#### **Otras notas de seguridad**

- No desconecte la alimentación o apague la cámara durante el proceso de actualización ya que puede producir una escritura incorrecta de los datos y que la cámara no vuelva a encender.
- $\blacksquare$  Si utiliza la cámara dentro de la cabina de un avión, siga las normas pertinentes especificadas por la compañía aérea.
- Debido a las limitaciones de la tecnología de fabricación, la pantalla LCD puede poseer píxeles muertos o puntos brillantes pero este defecto no afecta a la calidad de las fotos.
- Si se daña la pantalla LCD, preste especial atención al cristal líquido de la pantalla. Si surge alguna de las siguientes situaciones, siga inmediatamente las acciones recomendadas que indicamos a continuación:
	- 1. Si el cristal líquido entra en contacto con su piel, enjuáguelo con un paño seco, lave con jabón abundante y eniuague con mucha agua limpia.
	- 2. Si entra cristal líquido en sus ojos, enjuáguelos inmediatamente con mucha agua limpia por al menos 15 minutos y luego busque asistencia médica.
	- 3. Si ingiere cristal líquido, enjuague su boca inmediatamente con abundante agua limpia e induzca el vómito. Busque asistencia médica.

## **CONTENIDO**

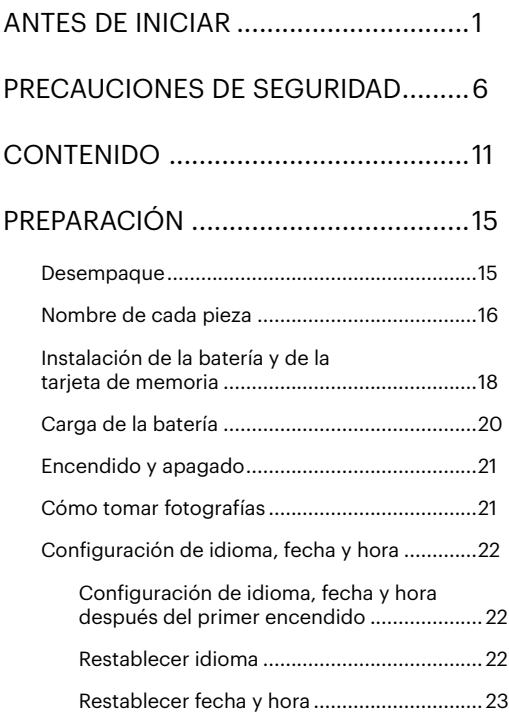

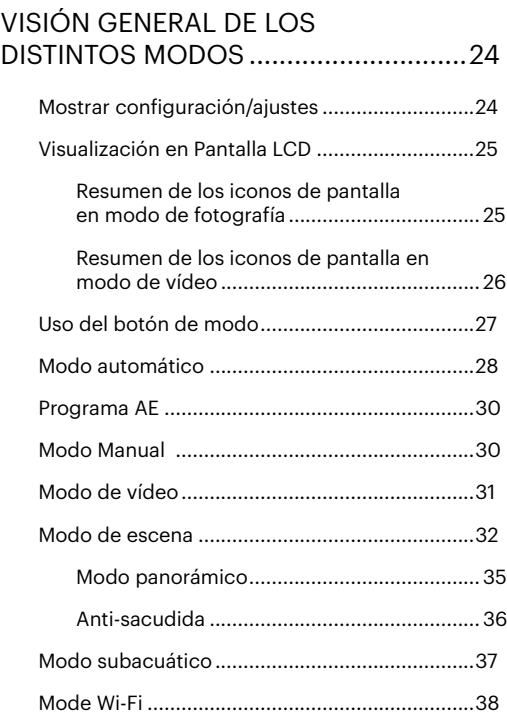

11

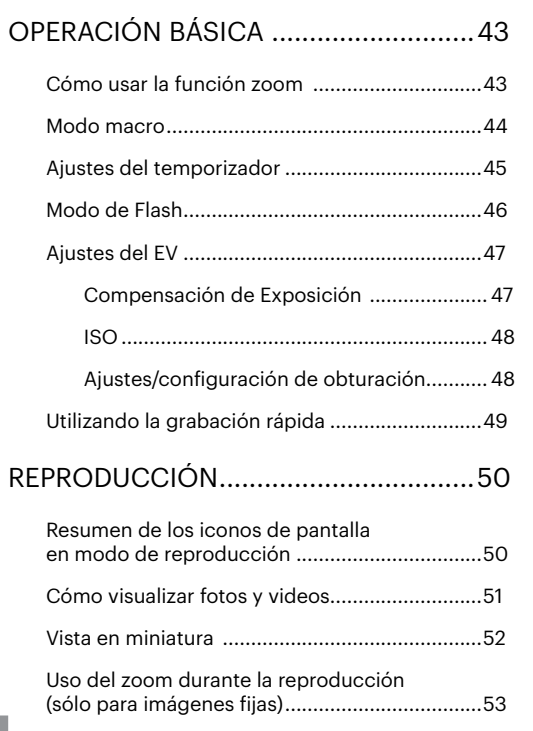

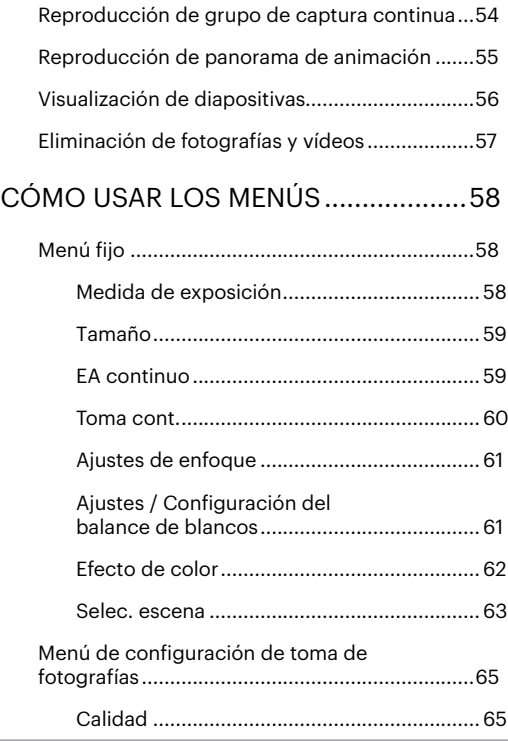

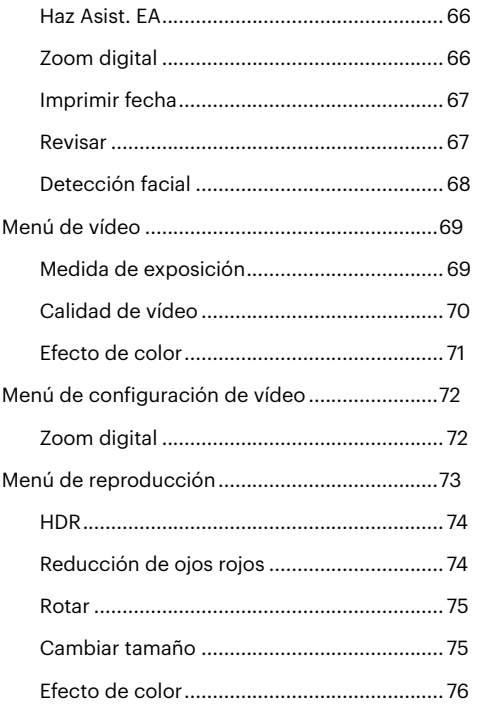

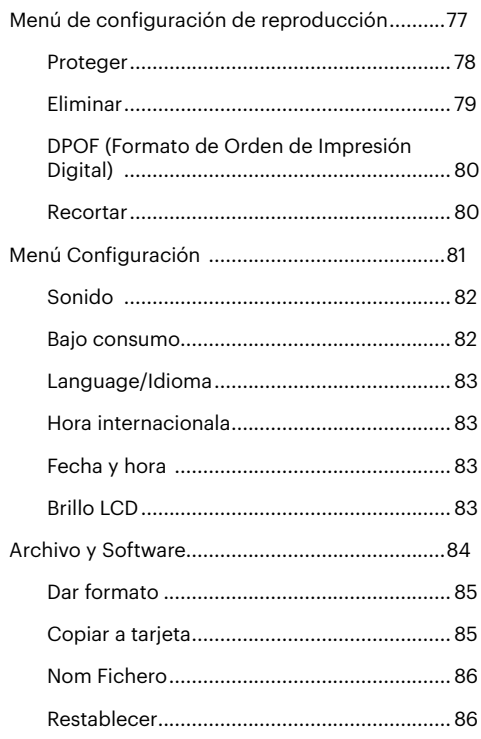

### 13

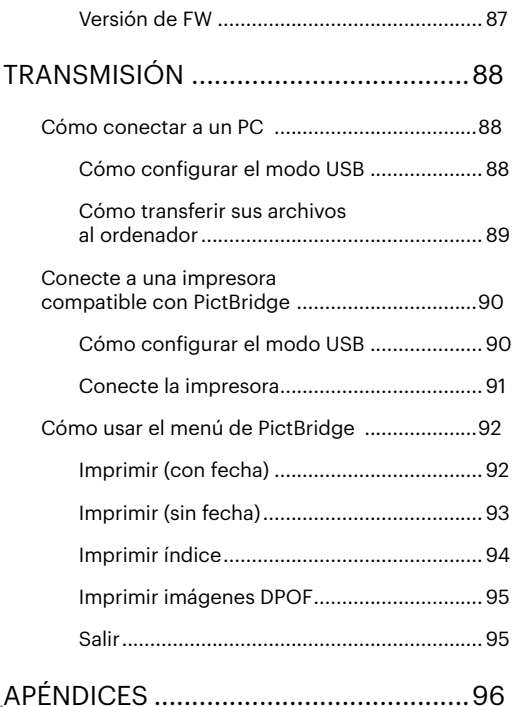

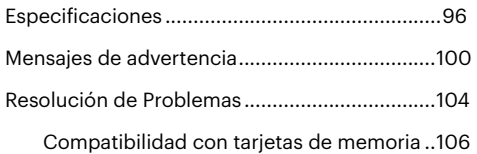

## <span id="page-15-0"></span>**PREPARACIÓN**

### **Desempaque**

Su paquete debe contener el modelo de cámara que compró junto con los siguientes artículos. Si falta cualquier cosa o parece estar dañada, por favor contacte a su vendedor. (La forma del enchufe del cargador puede variar dependiendo del país o región. El componente real puede variar. )

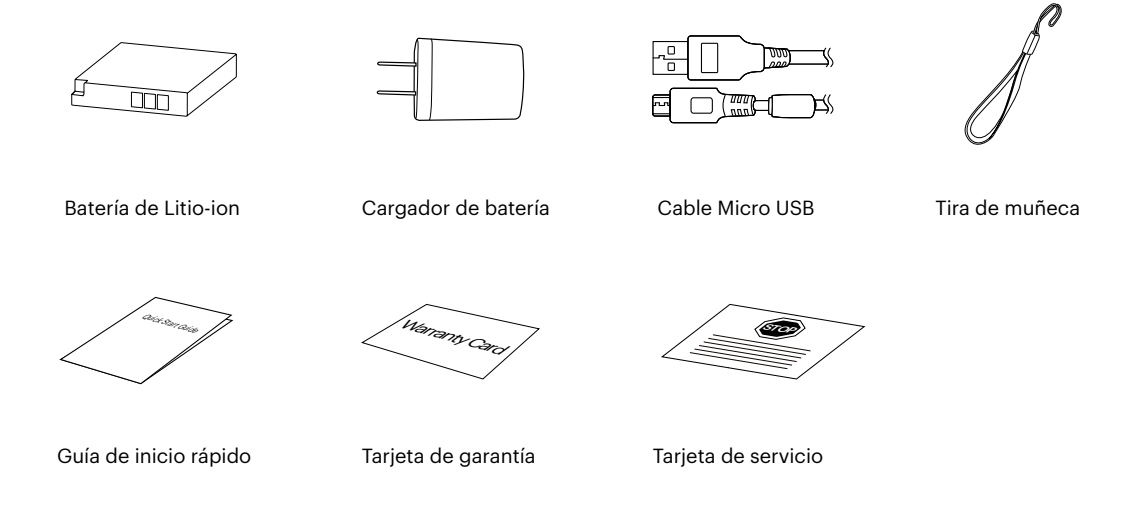

## <span id="page-16-0"></span>**Nombre de cada pieza**

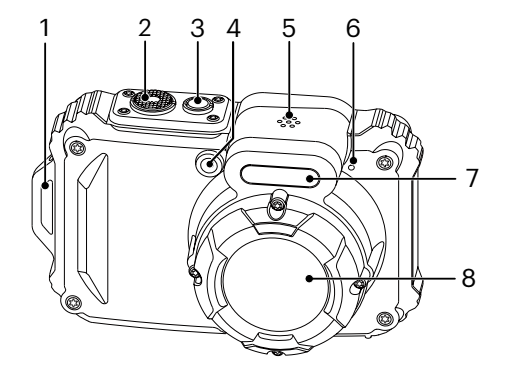

- 1. Ojal para correa
- 2. Botón del obturador
- 3.
- 4. Indicador de Haz Asist. EA/ Luz del disparador automático
- 5. Altavoz
- 6. Micrófono
- 7. Lámpara de flash
- 8. Objetivo

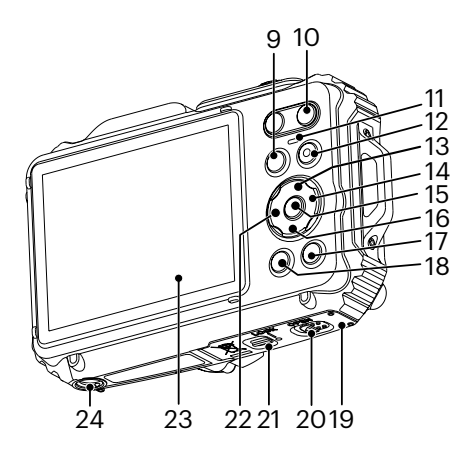

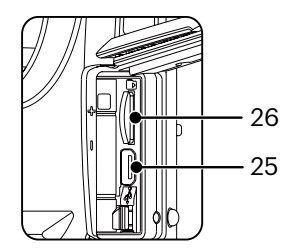

- 9. Botón de modo
- 10. Botón de Zoom
- 11 . Indicador de luz
- 12. Botón de grabación rápida de vídeo
- 13. Botón de disp/Botón de flecha (ariba)
- 14. Botón de flash/Botón de flecha (derecha)
- 15. Botón SET
- 16. Botón Eliminar/Botón de temporizador automático/Botón de flecha (abajo)
- 17. Botón de reproducción
- 18. Botón de menú
- 19. Tapa de la batería
- 20. Pestillo de apertura de la tapa de la batería
- 21. Bloqueo de la tapa de la batería
- 22. Botón de macro/Botón de flecha (izquierda)
- 23. Pantalla LCD
- 24. Rosca de trípode
- 25. Puerto Micro USB
- 26. Ranura para tarjetas microSD/microSDHC

## <span id="page-18-0"></span>**Instalación de la batería y de la tarjeta de memoria**

1. Desbloquee el seguro de la tapa del compartimiento de la batería tal como se muestra en el paso ①. Empuje el mecanismo de apertura de la tapa del compartimiento de la batería para abrir la tapa del compartimiento de las batería como se muestra en el paso ②.

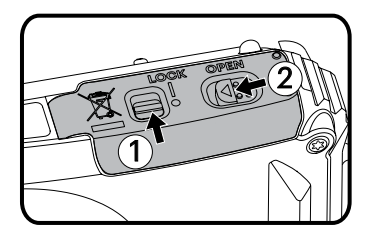

2. Inserte el compartimiento de la batería como se muestra en el paso ③, asegurándose de alinear los contactos metálicos de la parte inferior de la batería con los contactos ubicados en la ranura, hasta el bloqueo de la batería la trabe en su lugar.

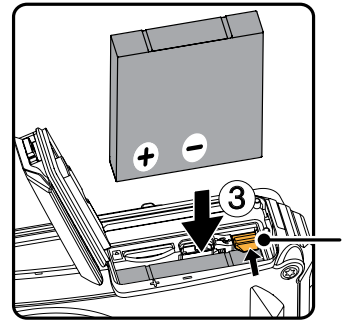

Botón de bloqueo de la batería

3. Inserte la tarjeta de memoria microSD/microSDHC (sin exceder los 32 GB) en la ranura para tarjetas de memoria como se muestra en el paso ④. Empuje el borde expuesto de la tarjeta de memoria microSD/ microSDHC por completo hacia la ranura con la punta del dedo.

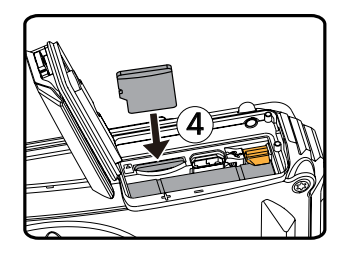

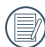

Una tarjeta de memoria (microSD / microSDHC) es opcional y no se incluye en el embalaje del producto. Se debe adquirir por separado. Utilice una tarjeta de memoria original y con una clase 4 o superior y una capacidad de 4GB a 32GB. Al grabar con una tarjeta de memoria de clase 4 o superior, en caso de que aparezca un recordatorio de baja velocidad, se recomienda que formatee la tarjeta antes de utilizarla.

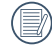

Para extraer la tarjeta de memoria, abra la tapa de la batería, presione suavemente la tarjeta y suelte para que sea expulsada. Extraiga cuidadosamente.

4. Cierre la tapa del compartimiento de la batería como se muestra en el paso ⑤. Empuje el mecanismo de la tapa del compartimiento de la batería como se muestra en el paso ⑥ y asegúrese de fijar el pestillo de la tapa del compartimiento de la batería como se muestra en el paso ⑦.

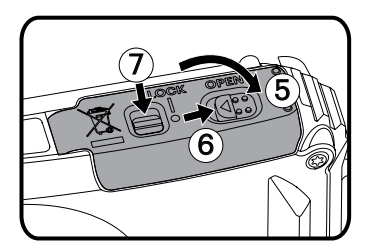

## <span id="page-20-0"></span>**Carga de la batería**

Apague la cámara y inserte la batería en el compartimiento indicado antes de iniciar el proceso de carga.

- 1. Conecte la cámara y el cargador utilizando un cable USB.
- 2. Inserte el enchufe del cargador en la toma de corriente para cargar la batería.

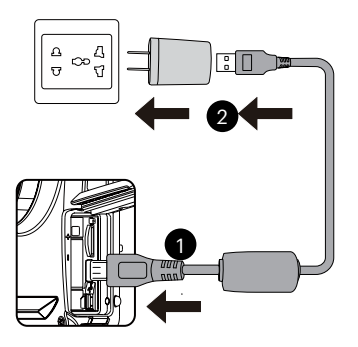

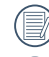

El cargador debe utilizarse sólo en interiores.

Después de un periodo prolongado de tiempo de inactividad, utilice el cargador suministrado para cargar la batería antes de utilizarla.

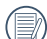

Indicador de carga:

Naranja permanente : Cargando La luz indicadora se apagará cuando se haya finalizado la carga, y la cámara se apagará automáticamente. Para alargar la vida útil de la batería, realice una primera carga de al menos 4 horas.

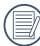

Si está apagada, también puede cargar la cámara conectándola a su equipo mediante un cable USB.

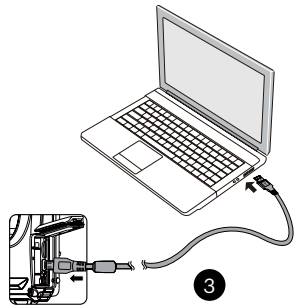

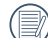

Por favor, carga la bateria en el cuarto bajo temperatura de ambiente de 0°C a 40°C.

## <span id="page-21-0"></span>**Encendido y apagado**

Oprima el Botón de encendido para encender la cámara. Para apagar la cámara, oprima el Botón de encendido nuevamente.

Botón de encendido

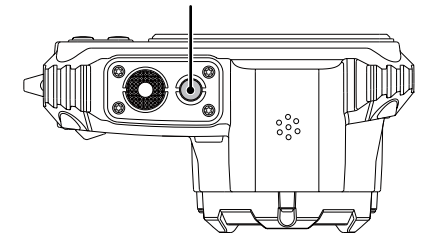

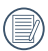

Cuando el producto esté apagado, mantenga presionado el botón (a) para encender e ingresar en el modo de reproducción.

## **Cómo tomar fotografías**

- 1. Sostenga la cámara con ambas manos, sin bloquear el flash o el lente con los dedos.
- 2. Enfoque el objeto en la cámara y encuadre en la pantalla LCD.
- 3. Pulse el botón de zoom para seleccionar las posiciones Tele o Wide, para acercar o alejar el objeto.
- 4. Pulse el botón del obturador hasta la mitad para enfocar. Cuando el marco de enfoque se vuelva verde, pulse el disparador completamente para completar la toma.

## <span id="page-22-0"></span>**Configuración de idioma, fecha y hora**

#### **Configuración de idioma, fecha y hora después del primer encendido**

- 1. Cuando enciende la cámara por primera vez, aparecerá la pantalla de selección de idioma.
- 2. Utilice los botones de flechas para seleccionar su idioma.
- 3. Pulse el botón (ET) para confirmar su selección y aparecerá la pantalla de configuración de fecha y hora.
- 4. Utilice el botones de flecha izquierda/derecha para seleccionar el bloque que desee ajustar: La hora se indica en el formato YYYY.MM.DD/HH:MM.
- 5. Utilice el botones de flecha arriba/abajo para ajustar el valor del bloque seleccionado.
- 6. Pulse el botón (Er) para confirmar la configuración de hora y aparecerá la pantalla de captura de pantalla.

#### **Restablecer idioma**

Una vez establecido el idioma por primera vez, siga estas instrucciones para volver a cambiar esta configuración.

1. Pulse el botón (a), pulse el botones de flecha arriba/ abajo para seleccionar  $\equiv$  y pulse el botón (sen) para entrar en el menú.

- 2. Pulse el botones de flecha arriba/abajo para seleccionar y pulse el botón (En) o el botón de flecha de dirección para entrar en el menú.
- 3. Pulse el botones de flecha arriba/abajo para seleccionar [Language/Idioma] y pulse el botón o el botón de flecha derecha para entrar en el menú.
- 4. Utilice los botones de flechas para seleccionar su idioma y pulse el botón (En) para confirmar.
- 5. Pulse el botón (a) y aparecerá la pantalla de instantánea.

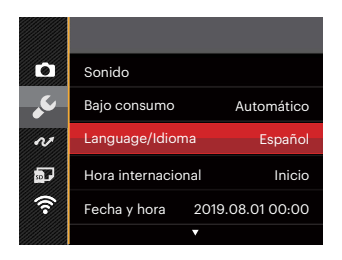

<span id="page-23-0"></span>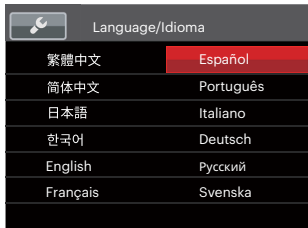

#### **Restablecer fecha y hora**

Una vez establecida la fecha y la hora por primera vez, siga estas instrucciones para volver a cambiar esta configuración.

- 1. Pulse el botón (a), pulse el botones de flecha arriba/abajo para seleccionar **i il v** pulse el botón para entrar en el menú.
- 2. Pulse el botones de flecha arriba/abajo para seleccionar y pulse el botón (in o el botón de flecha de dirección para entrar en el menú.
- 3. Pulse el botones de flecha arriba/abajo para seleccionar [Fecha y hora] y pulse el botón (ET) o el botón de flecha derecha para entrar en el menú.
- 4. Utilice el botones de flecha izquierda/derecha para seleccionar el bloque que desee ajustar: La hora se indica en el formato YYYY.MM.DD/HH:MM.
- 5. Utilice el botones de flecha arriba/abajo para ajustar el valor del bloque seleccionado. Una vez concluida la configuración, pulse el botón (En) para confirmar
- 6. Pulse el botón (a) y aparecerá la pantalla de instantánea.

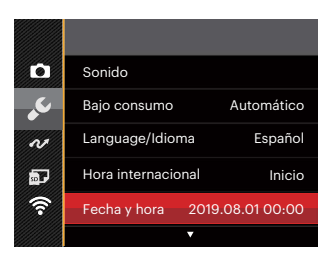

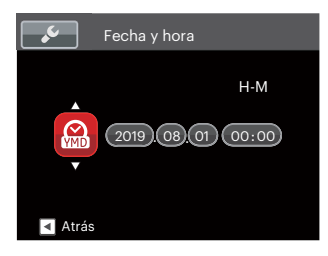

## <span id="page-24-0"></span>**VISIÓN GENERAL DE LOS DISTINTOS MODOS**

## **Mostrar configuración/ajustes**

Pulse el botón DISP para mostrar las opciones de configuración: Clásico, Completo, Apagado.

Clásico, Pantalla con Histograma y Cuadricula, y Pantalla Sensilla.

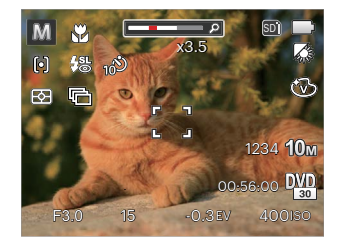

Completo: Muestra todos los parámetros mas utiles con histograma y cuadricula.

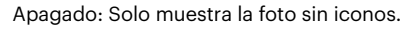

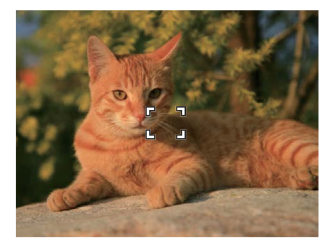

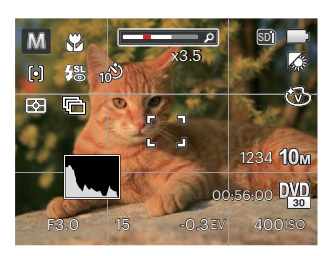

## <span id="page-25-0"></span>**Visualización en Pantalla LCD**

#### **Resumen de los iconos de pantalla en modo de fotografía**

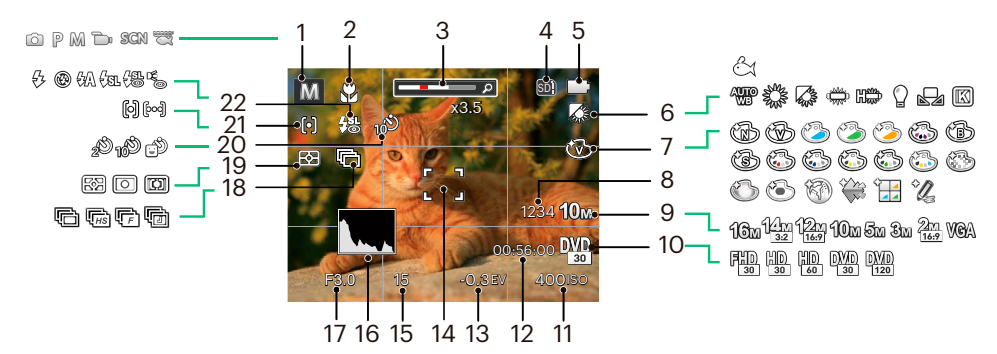

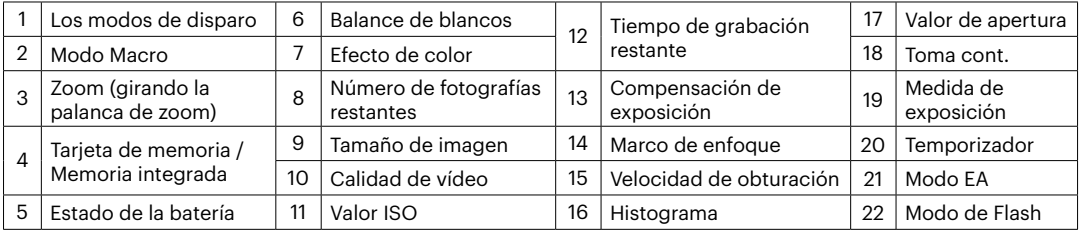

### <span id="page-26-0"></span>**Resumen de los iconos de pantalla en modo de vídeo**

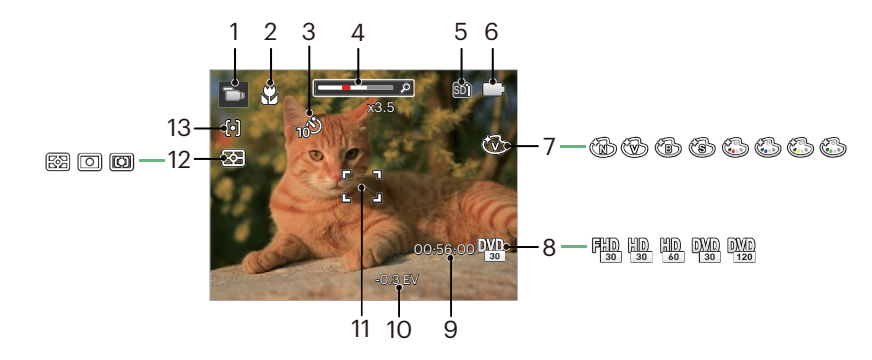

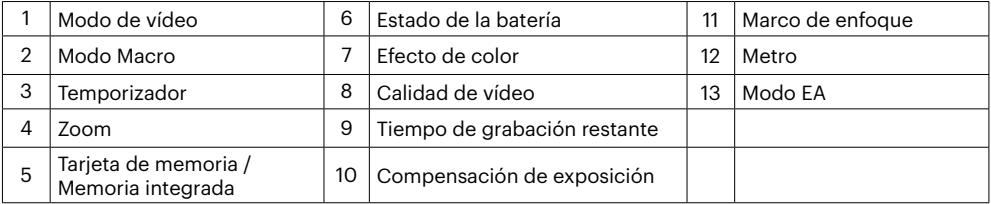

## <span id="page-27-0"></span>**Uso del botón de modo**

La cámara de cuenta con un práctico botón de modo que le permite cambiar entre distintos modos fácilmente. Después de pulsar el botón de modo para entrar en el modo de selección de menú, pulse el botón derecho / izquierdo para elegir el modo, presione (ii) botón para confirmar. Todos los modos disponibles son los siguientes:

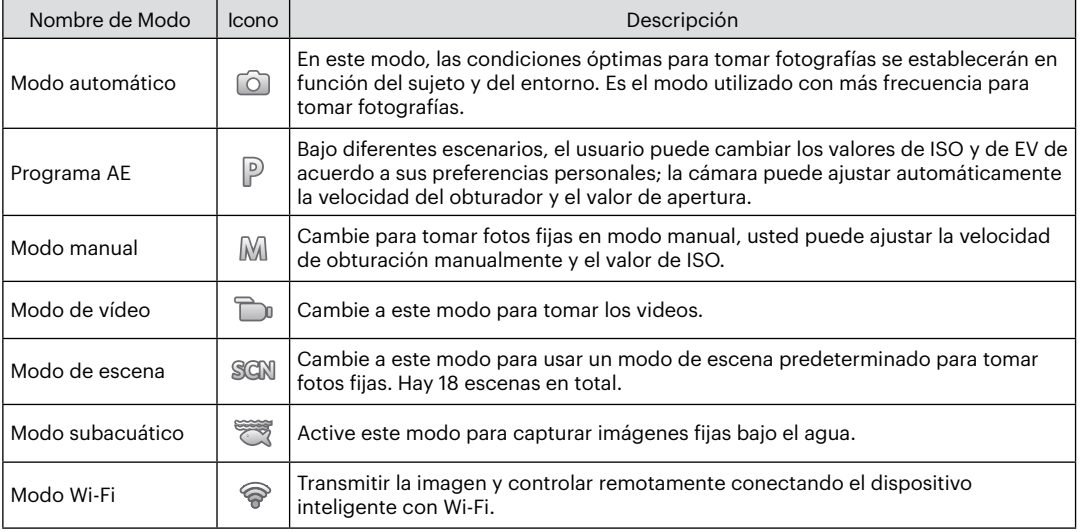

## <span id="page-28-0"></span>**Modo automático**

El modo auto es el modo más fácil en el que se puede tomar fotos. Mientras se opere en este modo, la cámara optimizará automáticamente sus fotos para obtener los mejores resultados.

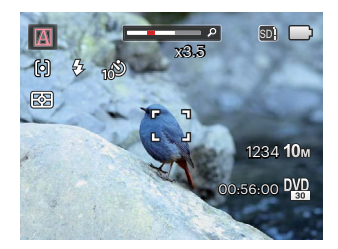

Realice los siguientes pasos:

- 1. Pulse el botón modos  $\omega$ , seleccione el modo automatico ( $\Omega$ ) y pulse el botón  $\omega$  para confirmar.
- 2. Sostenga la cámara firmemente y encuadre el objetivo. El modo de escena óptimo se identificará automáticamente.
- 3. Componga su imagen en la pantalla LCD y pulse el botón de disparo suavemente para enfocar el objeto.
- 4. La pantalla LCD mostrará el cuadro de enfoque verde después de que el sujeto está enfocado.
- 5. Pulse completamente el botón del obturador para tomar fotografías.

La cámara puede detectar distintos ambientes de forma inteligente y seleccionar automáticamente la mejor configuración de escena y fotografía para cada caso.

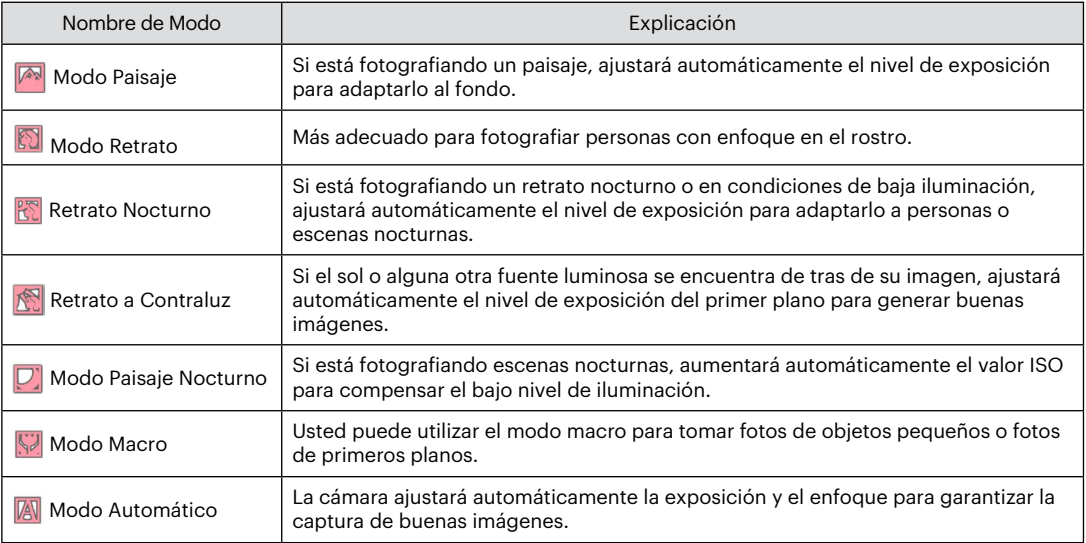

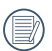

Macroencendido / apagado y control automático flash, el usuario no puede cambiar la configuración.

## <span id="page-30-0"></span>**Programa AE**

Seleccione el modo  $\mathbb P$  (Programa AE) para ajustar el valor de EV y el valor de ISO.

1. Pulse el botón modos  $\binom{1}{1}$  seleccione el modo  $\mathbb P$  y pulse el botón (ET) para realizar ajustes.

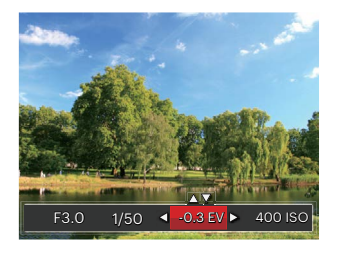

- 2. Utilice el botones de flecha izquierda/derecha para seleccionar el elemento que desea ajustar.
- 3. Utilice el botones arriba/abajo para ajustar los parámetros.
- 4. Pulse el botón (Er) para terminar la configuración y acceder a la pantalla de disparo.

## **Modo Manual**

Al seleccionar MI (manual), usted puede ajustar la velocidad de obturación manualmente y el valor de ISO.

1. Pulse el botón modos (iose), seleccione el modo MJ y pulse el botón (ET) para realizar ajustes.

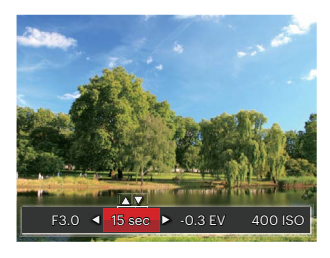

- 2. Utilice el botones de flecha izquierda/derecha para seleccionar el elemento que desea ajustar.
- 3. Utilice el botones arriba/abajo para ajustar los parámetros.
- 4. Pulse el botón (ET) para terminar la configuración y acceder a la pantalla de disparo.

<span id="page-31-0"></span>Los artículos que pueden ser ajustados bajo el modo **P** M  $\dddot{\bullet}$  (O:opcional X: no opcional, despliegue automático)

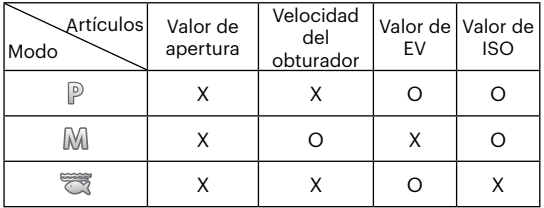

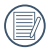

Tenga en cuenta que, a pesar de que una opción no se pueda ajustar en un modo en particular, su valor continuará apareciendo en la pantalla de disparo.

## **Modo de vídeo**

- 1. Pulse el botón modos («» seleccione el Modo de vídeo ( $\Box$ ) y pulse el botón  $(F)$  para confirmar.
- 2. Pulse el botón del obturador para iniciar la grabación.

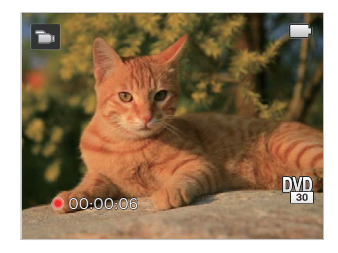

3. Después de finalizar la grabación, pulse el botón Grabación de acceso directo o el botón del obturador para detener la grabación y volver a la pantalla de disparo.

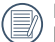

En el proceso de grabación, se puede pulse el botón de zoom para acercar o alejar los objetos.

## <span id="page-32-0"></span>**Modo de escena**

Puede seleccionar el modo deseado a partir de 18 modos de escena en función del entorno actual de toma de fotografías. La cámara determina entonces automáticamente los parámetros más adecuados.

1. Pulse el botón modos , seleccione el modo de escena y pulse el botón ( $\widehat{sn}$ ) para entrar en el menú de modo de escena.

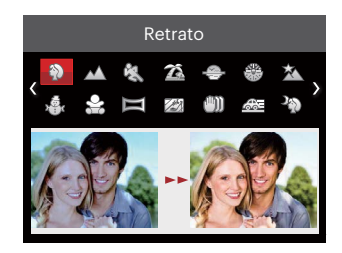

- 2. Utilice los botones de flechas para seleccionar una escena y pulse el botón (Er) para confirmar.
- 3. Si necesita cambiar la escena, por favor, pulse el botón ( $\bigcirc$ ) y, a continuación, el botón ( $\widehat{F}$ ) y, por último, los botonesde flechas para seleccionar la escena.

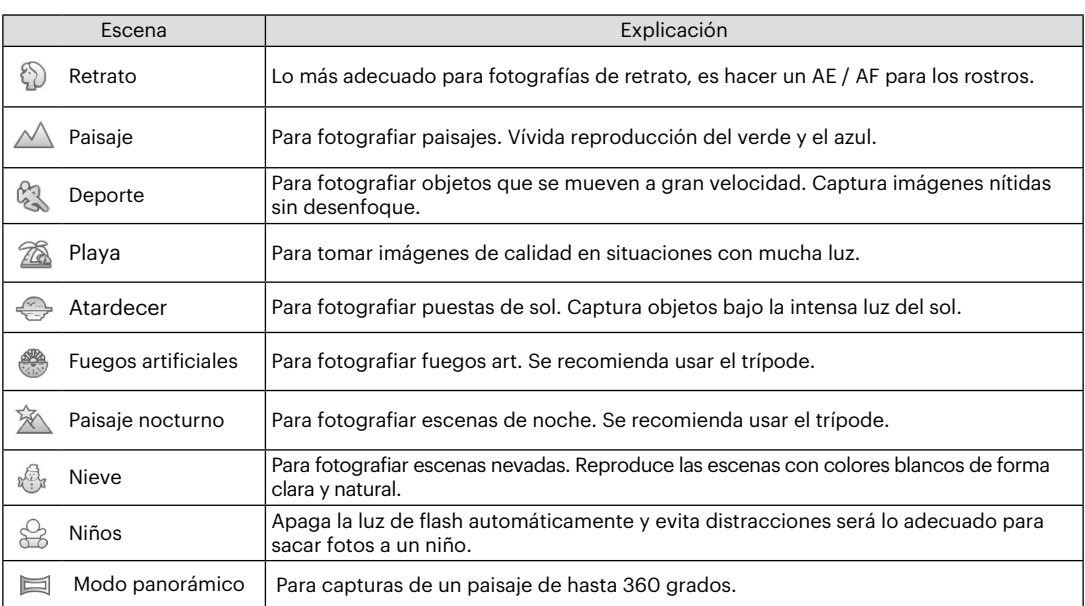

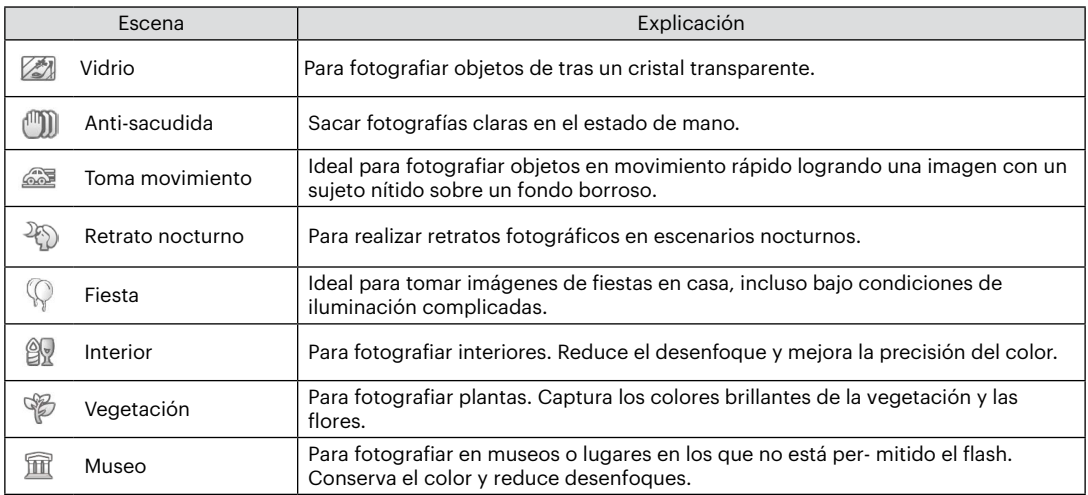

#### <span id="page-35-0"></span>**Modo panorámico**

Esta característica le permite capturar una vista panorámica que tendrá mucho más contenido que una sola fotografía. Siga la flecha moviendo la cámara de forma suave y continua y capturará sin interrupciones una escena ultra-amplia de hasta 360 grados.

Siga los pasos indicados a continuación:

- 1. Seleccione el modo panorámico ( $\equiv$ ) y, a continuación, pulse el botón <sup>(ET</sup>) para confirmar.
- 2. Utilice los botones de flechas para seleccionar una dirección de captura (si no indica ninguna, la cámara utiliza la dirección derecha por defecto). 2 segundos después, la cámara está lista para tomar fotografías. También puede pulsar el botón GET o pulsar ligeramente el botón del obturador para volver al modo de fotografía.
- 3. Ajuste la foto en la LCD y pulse ligeramente el botón del obturador para enfocar en el sujeto. Después de enfocar, pulse completamente el botón del obturador para tomar la primera fotografía. En este momento aparecerá en la pantalla el cuadro de diálogo del proceso de creación de panorama.

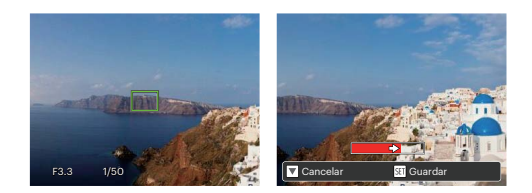

- 4. Gire la cámara de acuerdo a la dirección fijada. Cuando el rango de rotación no excede al rango que la cámara puede detectar, el diálogo de progreso a lo largo de la flecha de indicación se vuelve parcialmente rojo. Cuando se pone completamente rojo, el disparo en modo panorama ha finalizado.
- 

Durante la toma de fotografías, no están disponibles los modos de flash, temporizador, macro ni la compensación de exposición. El ajuste de enfoque no está disponible en este momento.

Durante la captura en modo panorama, pulse el botón <a>G</a>n para interrumpir la toma de fotografías y guardar las fotografías tomadas hasta el  $m$ omento. Pulse el botón ( $\Rightarrow$  ) para cancelar la toma de fotografías y no guardar las imágenes tomadas previamente.
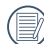

Durante la toma de fotografías en modo de panorama, cuando la dirección de movimiento de la cámara no es correcta o el ángulo se desvía de la configuración interna, la LCD muestra un mensaje de advertencia [Alineación incorrecta. Inténtelo de nuevo.] y la cámara guarda las fotos tomadas hasta ese momento.

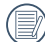

La imagen panorámica se puede reproducir con el método de reproducción flash. Por favor vea la reproducción de animación panorámica en la página 55.

# **Anti-sacudida**

Este modo puede ayudar a reducir la foto de las imágenes borrosas causadas por el movimiento de la mano, con poca luz y la velocidad de obturación lenta.

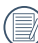

Utilice la modalidad de estabilización en entornos oscuros o cuando la velocidad de obturación lenta.

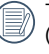

Tomar fotos con viento o en ambiente inestable (como un vehículo en movimiento) puede provocar imágenes borrosas.

# **Modo subacuático**

Si se encuentra en el agua, seleccione el Modo de captura submarina en el menú de selección de modo para capturar imágenes bajo el agua.

Pulse el botón modos (es), seleccione el Modo subacuático ( $\ddot{\ddot{\ }}$ ) y pulse el botón (en) para confirmar.

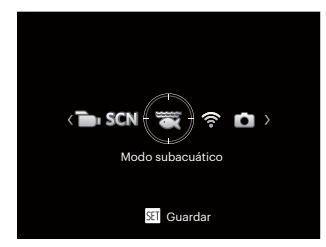

# **Mode Wi-Fi**

Transmitir la imagen y controlar remotamente conectando el dispositivo inteligente con Wi-Fi.

#### **Cuestiones que requieren atención antes del uso:**

- El sistema operativo de su dispositivo inteligente debe ser iOS 11 o más reciente o Android 6.0 o más reciente. De lo contrario, actualice el dispositivo inteligente antes de utilizar la aplicación.
- No lo utilice en lugares que tengan campos magnéticos de alta intensidad, interferencias electrostáticas o de ondas eléctricas (por ejemplo, cerca de un horno microondas), ya que podría causar fallas en la recepción de señales.
- Mantenga una distancia entre la cámara y el dispositivo inteligente menor a 10 metros (32,8 pies) sin interferencias que bloqueen la señal.
- No utilice la conexión Wi-Fi en un avión.
- La cámara y el dispositivo inteligente sólo pueden conectarse uno a uno.

#### **Descargue el paquete de la APP:**

Descargue un paquete de instalación dedicada desde la tienda de aplicaciones (Nombre de la APP: PIXPRO Remote Viewer <sup>(1)</sup> y después instale.

- Dispositivos Android: Busque y descargue la aplicación "PIXPRO Remote Viewer" **en** en Google Play, e instálela siguiendo las instrucciones de la interfaz.
- Dispositivos iOS: Busque y descargue la aplicación "PIXPRO Remote Viewer" <sup>de</sup> en App Store, e instálela siguiendo las instrucciones de la interfaz.

Pulse el botón modos , seleccione de modo a y, a continuación, pulse el botón (ET) para ingresar a la interfaz de selección de Wi-Fi.

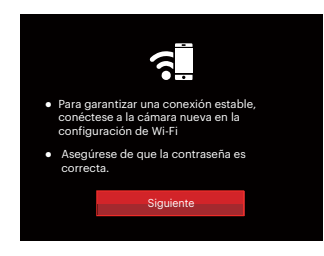

• Siguiente: Ingrese a la interfaz SSID.

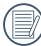

Pulse el botón de modo para desconectar.

Ajustes de la Cámara:

Pulse el botones arriba/abajo seleccionar las opciones que desea ajustar y pulse el botón (FFT) para acceder a la interfaz de configuración de la opción:

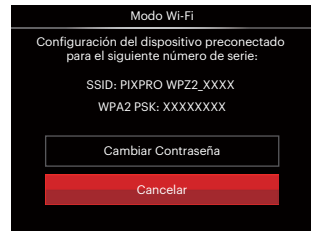

- Cambiar Contraseña: Ingrese a la interfaz de actualización de contraseña WPA2 PSK.
	- Sí: Crear una nueva contraseña WPA2 PSK.
	- No: Volver a la página anterior.
- Cancelar: Volver a la página anterior.

Configuración del Dispositivo Inteligente:

- 1. Habilite la conexión Wi-Fi del dispositivo inteligente y, a continuación, realice la búsqueda de dispositivos inalámbricos cercanos.
- 2. Seleccione el nombre de la cámara SSID a ser conectada y, a continuación, introduzca la contraseña de ocho dígitos después del WPA2 PSK de la cámara.
- 3. Haga click en el ícono de la APP o para habilitarla.

#### **Finalización de la configuración:**

Una vez que la APP se conecta a la cámara, es posible habilitar las operaciones funcionales en el dispositivo inteligente.

### **Visualización del Estado de la Conexión Wi-Fi**

La conexión Wi-Fi se ha conectado correctamente pero la App no está habilitada.

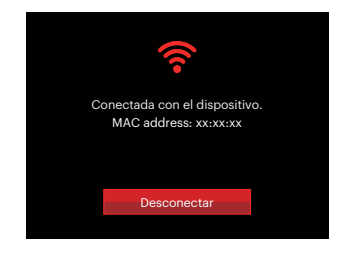

La conexión Wi-Fi se ha conectado correctamente y la App está habilitada.

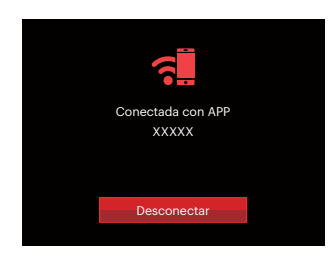

#### Para interrumpir la conexión:

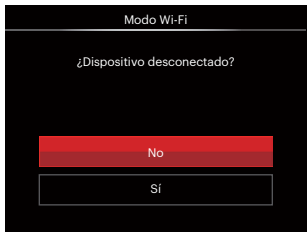

- No: Mantener conectada la Wi-Fi y volver a la página anterior.
- Si: Desconectar y volver al modo Wi-Fi de la conexión.

La conexión Wi-Fi del dispositivo inteligente se interrumpe:

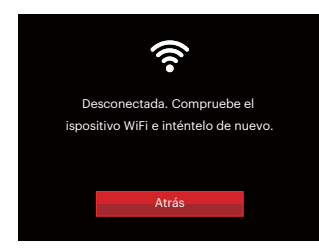

• Atrás: Vuelve a la pantalla SSID.

## **Configuración**

El nombre de esta cámara puede modificarse usando el teclado.

- 1. En otros modos, pulse el botón  $\textcircled{\textsf{m}}$  y pulse el botones arriba/abajo para seleccionar **.** Pulse el botón (ET) para entrar en el menú.
- 2. Pulse el botones de flecha arriba/abajo para seleccionar  $\widehat{\mathbf{S}}$  y pulse el botón  $(\widehat{\mathfrak{so}})$  o el botón de flecha de dirección para entrar en el menú.
- 3. Pulse el botones de flecha arriba/abajo para seleccionar las opciones que desea ajustar y pulse el botón sen para acceder al menú.

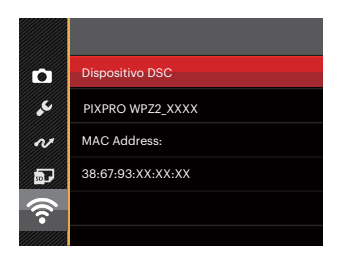

4. Pulse el botón (sET) para confirmar los ajustes y, a continuación, saltee al menú.

## **Dispositivo DSC**

El nombre predeterminado del dispositivo DSC es [PIXPRO WPZ2\_XXXX]. Cambie el nombre de dispositivo DSC a través del teclado.

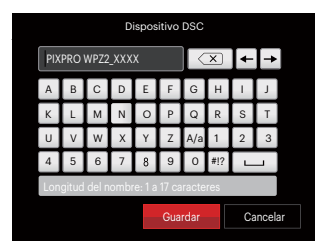

Significado de los Iconos de la Interfaz:

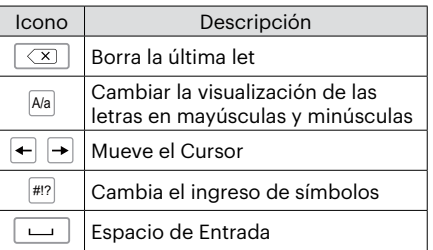

## **MAC Address**

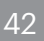

Verifique la dirección inalámbrica MAC de la cámara.

## **App Operating Instructions**

Consulte el "Manual del usuario de PIXPRO Remote Viewer" disponible en la web:

Américas / Europa

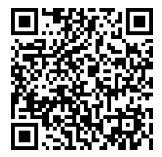

http://kodakpixpro.com/Americas/ support/downloads.php

# **OPERACIÓN BÁSICA**

# **Cómo usar la función zoom**

Su cámara está equipada con dos tipos de funciones zoom: el zoom óptico y zoom digital. Pulse el botón de zoom de la cámara para acercar o alejar el sujeto, durante la toma de fotografías.

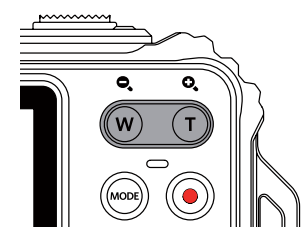

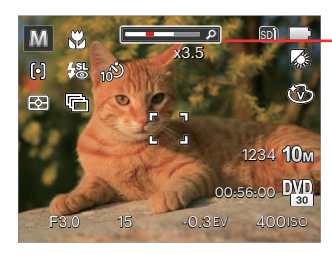

SD Indicador de Zoom

Cuando el zoom óptico alcance el límite del zoom digital, suelte y gire la botón de zoom a T para cambiar entre zoom óptico y zoom digital.

# **Modo macro**

Usted puede utilizar el modo macro para tomar fotos de objetos pequeños o fotos de primeros planos. Este modo le permite utilizar el zoom cuando se está más cerca de su tema.

1. Utilice el botón de flecha izquierda ( $\bullet$ ) para acceder al menú de macro.

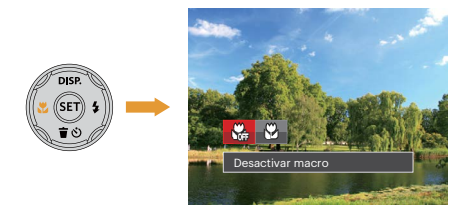

2. Pulse el botones izquierda/derecha para seleccionar los siguientes 2 modos:

- $\begin{matrix} \sqrt{\phantom{a}} & \mathbf{0} & \mathbf{0} & \mathbf$ Seleccione esta opción para deshabilitar el modo Macro.
- Activar macro Macro Seleccione esto para enfocar sujetos a 5cm del objetivo.
- 3. Pulse el botón (ser) para confirmar la configuración y salir del menú.

# **Ajustes del temporizador**

Utilizando esta función podrá tomar fotos en un tiempo previamente fijado. La cámara podrá ajustarse para disparar a los 2 segundos, 10 segundos o con una sonrisa cuando se pulse el obturador.

1. Pulse el botón abajo ( $\dot{\mathbf{r}}$  $\dot{\mathbf{v}}$ ) para entrar en el menú de temporizador.

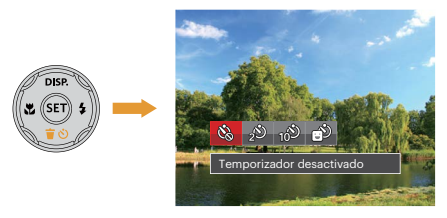

2. Pulse el botones izquierda/derecha para seleccionar los siguientes 4 modos:

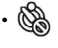

• Temporizador desactivado Esta opción permite deshabilitar el temporizador.

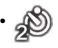

• Temporizador 2 seg Se toma una sola foto 2 segundos después de que se oprima el botón obturador.

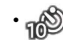

- Temporizador 10 seg Se toma una sola foto 10 segundos después de que se oprima el botón obturador.
- Temporizador sonrisas Pulse el botón del obturador y la cámara tomará una imagen inmediatamente después de detectar una cara sonriente.
- 3. Pulse el botón (EF) para confirmar la configuración y salir del menú.

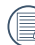

Cuando se activa el temporizador, al presionar el obturador o el botón ( $\Rightarrow$  o ) se lo desactiva y se vuelve a la pantalla de disparo, y se mantienen los ajustes del temporizador.

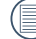

Cuando se activa la detección de sonrisas, al presionar el obturador o el botón (En) se puede deshabilitar el temporizador y conservar sus ajustes.

# **Modo de Flash**

El flash ofrece luz complementaria a la escena. El flash se usa normalmente al hacer tomas a contraluz para iluminar al objeto; también es adecuado para medir y hacer disparos en las escenas más oscuras para mejorar la exposición.

1. Utilice el botón de flecha derecha ( $\blacktriangle$ ) para entrar en el menú de configuración del flash.

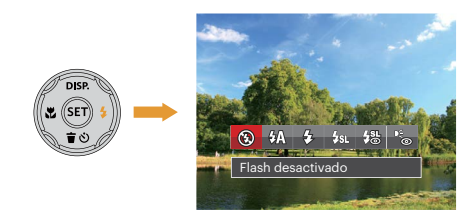

- 2. Pulse el botones izquierda/derecha para seleccionar los siguientes 6 modos:
	-
- Flash desactivado El flash está apagado.
- $\mathcal{G}(\overline{\Lambda})$  Flash automático El flash de la cámara se disparará automáticamente en función de las condiciones de iluminación existentes.
- Flash forzado El flash se prende con cada disparo.
- Sincronización lenta Le permite tomar fotos de personas durante la noche, que muestran tanto los sujetos como el fondo nocturno. Se recomienda usar el trípode.

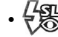

- Sinc. lenta+ojos rojos Use este modo para tomas de sincronización lenta con eliminación de reflejo de ojos.
- - Reducción de ojos rojos La cámara emite un flash breve antes de que se tome la foto para reducir los efectos de ojos rojos.
- 4. Pulse el botón (ET) para confirmar la configuración y salir de la opción.

# **Ajustes del EV**

El menú de función EV de la cámara incluye varias funciones, tales como Aiuste EV, ISO, obturación, etc. Una configuración adecuada de las funciones le permitirán obtener mejores fotos.

Seguir los pasos mostrados a continuación para realizar la configuración:

- 1. Pulse el botón para mostrar la pantalla de configuración.
- 2. Utilice el botones de flecha izquierda/derecha para seleccionar las opciones de configuración.

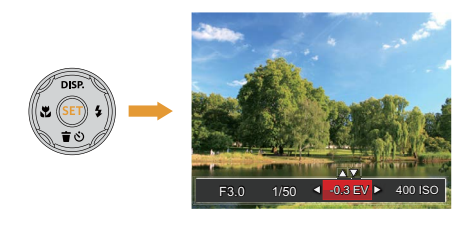

- 3. Utilice el botones arriba/abajo para ajustar los valores opcionales.
- 4. Pulse el botón (Er) para completar los ajustes y entrar en la pantalla de disparo de la foto.

### **Compensación de Exposición**

Configurar para ajustar el brillo de la imagen. En caso de contraste muy alto entre el objecto fotografiado y el fondo, el brillo de la imagen puede ser ajustado apropiadamente. (ajustable en modo  $\mathbb{P}$   $\rightarrow$   $\mathbb{R}$ )

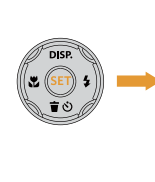

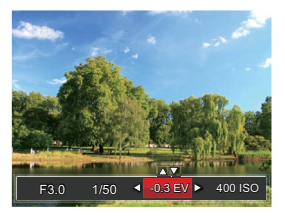

El rango de valor de exposición ajustable es de -3,0 EV a +3,0 EV.

## **ISO**

La función ISO le permite configurar la sensibilidad del sensor de la cámara en función del brillo de la escena. Para mejorar el desempeño en entornos más oscuros, se necesitará un valor ISO mayor. Por otro lado, un valor ISO menor se necesitará en condiciones de más luz. (ajustable en modo  $P(M)$ )

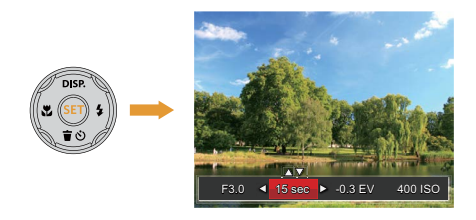

Las opciones de la norma ISO incluye Auto, 100, 200, 400, 800, 1600 y 3200.

# **Ajustes/configuración de obturación**

Para la velocidad de obturación, la cámara puede ajustar automáticamente el valor de apertura correspondiente a la velocidad de obturación fijada manualmente para obtener la exposición más adecuada. El movimiento del objeto puede ser mostrado mediante el ajuste de la velocidad del obturador. Un valor del obturador alto puede permitirle capturar claramente un objeto que se mueve rápidamente, mientras que un valor del obturador bajo puede permitirle tomar una fotografía de objetos con movimiento rápido con una fuerte sensación de movimiento. (ajustable en modo M)

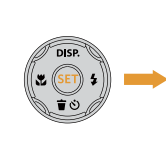

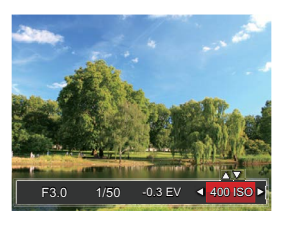

# **Utilizando la grabación rápida**

En el modo de disparo, pulse el botón de acceso directo de grabación o para acceder al estado de grabación directamente y empezar a grabar.

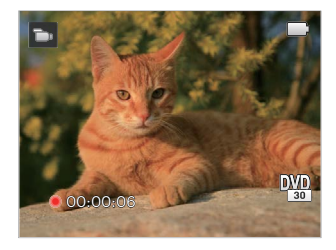

Después de finalizar la grabación, pulse el botón de acceso directo de grabación (·) y la tecla de disparo de nuevo, podrá almacenar el vídeo y volver a la pantalla de disparo.

# **REPRODUCCIÓN**

# **Resumen de los iconos de pantalla en modo de reproducción**

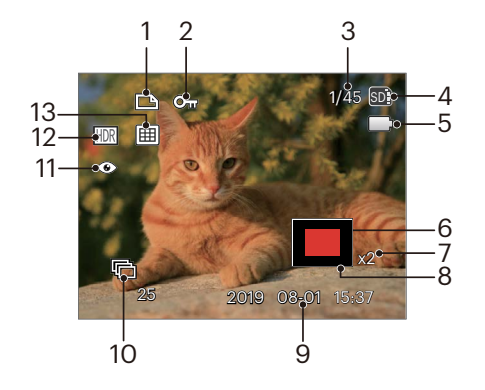

- Icono de archivo DPOF
- Icono de protección de archivo
- Espacio de memoria (indica el número actual de fotografías y el número total de fotografías)
- Tarjeta de memoria / memoria integrada
- Estado de la batería
- Área de amplificación del zoom
- Ratios de zoom de la Imagen
- Área interesada
- Fecha en que se tomó la foto
- Reproducción de grupo de capturas continuas
- 11. Reducción de ojos rojos
- HDR
- Carpeta por fechas

# **Cómo visualizar fotos y videos**

Para visualizar las fotos y los videoclips en la pantalla LCD:

- 1. Después de pulsar el botón  $\Omega$ , la última foto o video pequeño se mostrará en la pantalla LCD.
- 2. Use los botones de navegación Izquierda/Derecha para desplazarse a través de las fotos o videos almacenados en la memoria interna o en la tarjeta de memoria.
- 3. Para reproducir un video clip que se haya seleccionado, oprima el botón para entrar al modo de reproducción de película.

Una guía de funcionamiento aparece en la pantalla cuando se reproduce un vídeo. Pulse los botones apropiados para activar las funciones correspondientes.

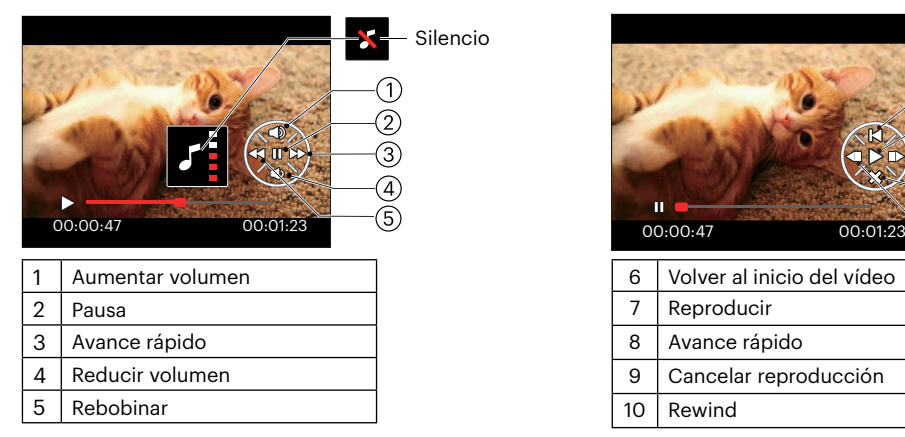

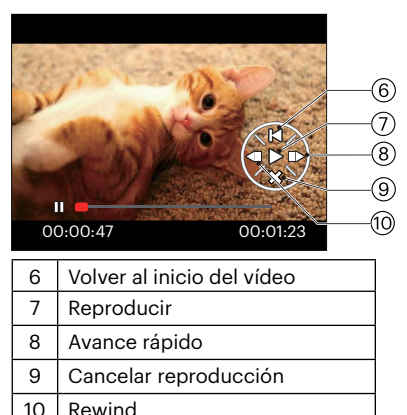

# **Vista en miniatura**

En modo reproducción, pulse una de los extremos del botón de zoom  **para mostrar la imagen en** miniatura de las fotos y videos en la pantalla.

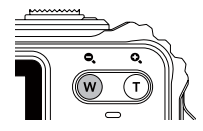

- 1. Deslice la botón de zoom para cambiar a 3 x 3 y 4 x 4 miniaturas.
- 2. Cuando observe 3 x 3 ó 4 x 4 en miniatura, utilice los botones de flechas para seleccionar la fotografía o fragmento de vídeo que desee ver.

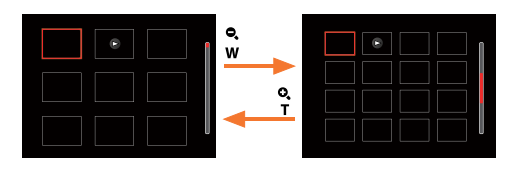

3. Utilice los botones de flechas para seleccionar la fotografía o fragmento de vídeo que desee ver y pulse el botón G<sub>ET</sub> para restablecerlo al tamaño original.

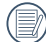

Si aparece en la pantalla LCD el indicador  $\triangleright$ , se está reproduciendo un archivo de película.

# **Uso del zoom durante la reproducción (sólo para imágenes fijas)**

Al reproducir las fotografías, se puede también usar el Control botón de zoom para ampliar las fotografías 2 a 8 veces.

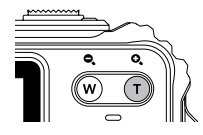

- 1. Utilice el botones de flecha izquierda/derecha para seleccionar la fotografía que desee acercar.
- 2. Presione un extremo del botón de zoom  $T$  para ampliar la foto.
- 3. La esquina inferior derecha de la pantalla mostrará el número de veces y el área de la operación de ampliación da fotografía.

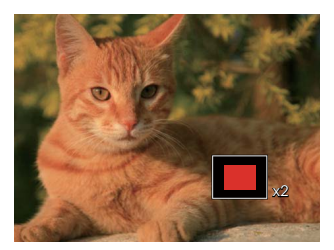

- 4. Utilice los botones de flechas para navegar y seleccionar el área de la fotografía que desee acercar.
- 5. Oprima el botón (ser) para que la imagen regrese a su escala original.

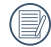

Las imágenes pertenecientes a películas no se pueden aumentar.

# **Reproducción de grupo de captura continua**

La velocidad ultra rápida (VGA) y la velocidad rápida (4M) pueden hacer tomas continuas para reproducción de imagen grupal.

- 1. Pulse el botón  $\circled{a}$  para entrar en la pantalla de reproducción.
- 2. Pulse el botones de flecha izquierda/derecha para seleccionar Grupo cont.
- 3. Pulse el boton (ET) para comenzar la reproducción.

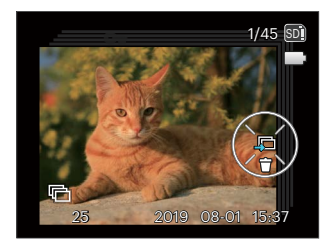

# **Reproducción de panorama de animación**

La reproducción de video panorámico es para reproducir imágenes en tamaño completo de acuerdo con la dirección de disparo. Luego de la reproducción, se vuelve automáticamente a la pantalla estática de imagen panorámica.

- 1. Pulse el botón  $\circled{a}$  para entrar en la pantalla de reproducción.
- 2. Presione los botones de flecha izquierda/derecha para seleccionar las fotografías panorámicas animadas.
- 3. Presione el botón para reproducir en la dirección de captura seleccionada.

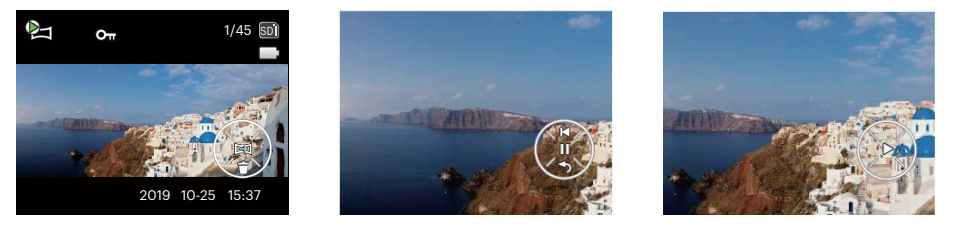

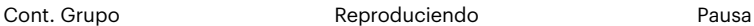

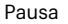

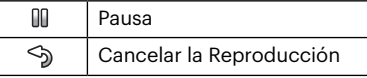

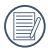

En el proceso de reproducción de video panorámico, Presione el botón ( $\bullet$ ) para detener la reproducción y volver a la pantalla de reproducción.

# **Visualización de diapositivas**

Esta configuración le permite visualizar las fotos almacenadas a manera de diapositivas.

- 1. Pulse el botón (n) para entrar en la pantalla de reproducción.
- 2. Pulse el botón para entrar en la opción de reproducción de diapositivas.
- 3. Utilice el botón izquierdo/derecho para seleccionar la reproducción como presentación de diapositivas o [Cancelar] para volver a la pantalla de reproducción.

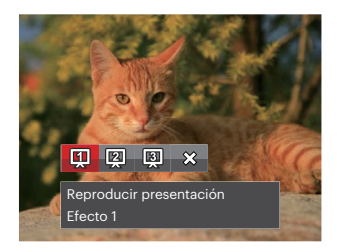

4. Oprima el botón (En) para confirmar la configuración.

# **Eliminación de fotografías y vídeos**

En modo de reproducción, pulse el botón de la flecha abajo ( $\Rightarrow$  ) para seleccionar sus fotografías y vídeos.

Para eliminar imágenes o vídeos:

- 1. Pulse el botón  $\textcircled{\textbf{a}}$  para cambiar al modo de reproducción.
- 2. Utilice el botones de flecha izquierda/derecha para seleccionar las fotografías y vídeos que desee eliminar.
- 3. Utilice el botón de flecha abajo ( $\hat{a}$ Ù) para acceder a la pantalla de eliminación.

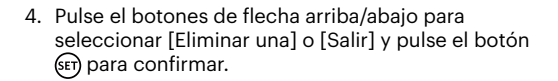

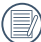

Las fotos y videos eliminados no podrán recuperarse.

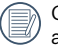

Consulte la página 79 para más información acerca de las opciones del menú de eliminación.

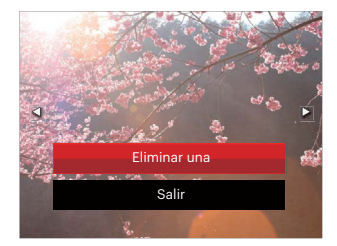

# **CÓMO USAR LOS MENÚS**

# **Menú fijo**

# Modo: OPMSCN

- 1. En el modo de fotografía, pulse el botón  $\textcircled{\textbf{a}}$  para entrar en el menú de fotografía.
- 2. Utilice el botones de flecha arriba/abajo para seleccionar el menú de fotografía que desee configurar.
- 3. Utilice el botones de flecha izquierda/derecha para seleccionar el menú de fotografía que desee configurar y pulse el botón (En) para confirmar.

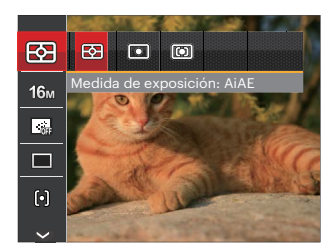

Las funciones que pueden ser habilitadas son diferentes en cada modo.

## **Medida de exposición**

Utilice este ajuste para seleccionar el tamaño de destino del campo de visión de la cámara del que se va a realizar la medición.

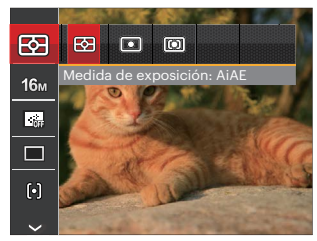

Podrá elegir entre tres tamaños de objetivo de medición:

- AiAE (Artificial Intelligence AE): Selecciona automáticamente la medición central y periférica, para calcular el valor razonable de medición por ponderación.
- Punto: Medición puntual tiene como objetivo un área pequeña situada en el centro del campo de visión de la cámara.
- Centro: Medición al centro tiene como objetivo un área ligeramente más grande situada en el centro del campo de visión de la cámara.

### **Tamaño**

La configuración de tamaño se refiere a la resolución de la imagen en Píxeles. Cuanto mayor sea la resolución de la imagen, mayor será el tamaño que podrá imprimir sin que la calidad de imagen resulte afectada.

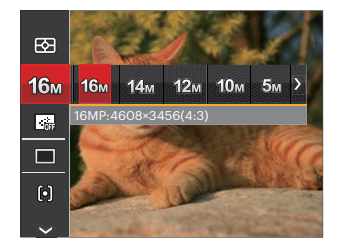

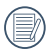

Mientras más sean los Píxeles grabados, mejor será la calidad de la imagen. A medida que la cantidad de Píxeles disminuya, podrá grabar más imágenes en la tarjeta de memoria.

### **EA continuo**

Activa el AF contínuo para focalizar continuamente y automáticamente al tomar fotografías.

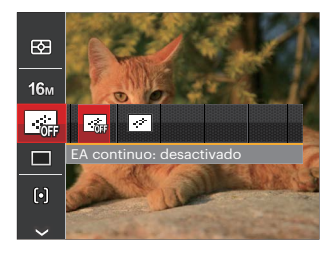

Hay dos opciones:

- Desactivado
- Activado

#### **Toma cont.**

Use esta configuración para realizar tomas continuas. Una vez activado este modo, mantenga pulsado el botón de disparo continuamente para usar esta función.

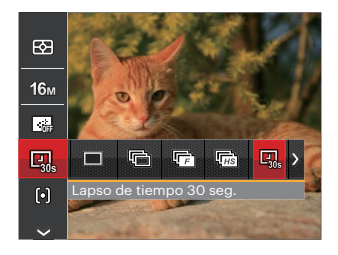

Hay 8 opciones:

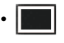

• Única

Capturar una toma solamente.

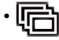

- $\blacksquare$  Toma cont. Para tomar más de una imagen en forma
	- continua.

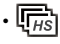

•  $\overline{\mathbb{F}_{HS}}$  Alta velocidad (VGA) Para disparos continuos con VGA píxeles.

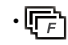

• Rápido (4M) Para disparos continuos con 4M píxeles.

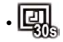

Lapso de tiempo 30 seg.

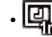

Lapso de tiempo 1 min.

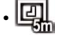

- Lapso de tiempo 5 min.
- - Lapso de tiempo 10 min.

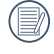

El flash se ha diseñado para no funcionar durante este modo para permitir una rápida sucesión de tomas.

## **Ajustes de enfoque**

Los métodos de enfoque que podrá seleccionar en los distintos modos de esta función son varios.

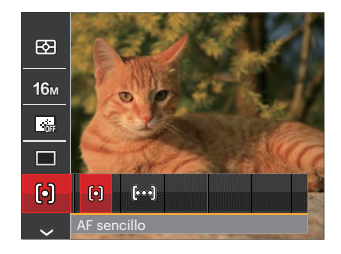

Hay dos opciones:

- [o] AF sencillo: El marco de enfoque aparece en el centro de la pantalla LCD para enfocar al sujeto.
- [bod] AF múltiple: La cámara enfoca automáticamente al sujeto en un área ancha para encontrar el punto de enfoque.

## **Ajustes / Configuración del balance de blancos**

La función de balance de blancos permite al usuario ajustar la temperatura de color en función de distintas fuentes de iluminación para garantizar una reproducción fiel de color.

- 1. Pulsando el botón (Er) para entrar en el menú de Balance de Blancos.
- 2. Utilice el botones de flecha izquierda/derecha para seleccionar las opciones de balance de blancos.

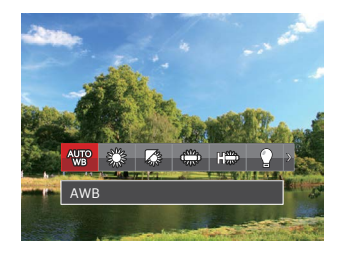

Hay 9 opciones en modo  $\mathbb{P}$  M:

- AWB
- Día
- Nublado
- Fluorescente
- Fluorescente (CWF)

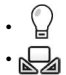

- Incandescente
- WB Manual (Pulse completamente el botón del obturador para detectar el valor de balance de blancos).

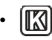

•  $\boxed{2}$  Temp. de color (1900K~10000K) Presione en la dirección de los botones Arriba/Abajo para en "Ajustar el valor K". Presione el botón Izquierda para salir del valor K.

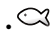

 $\cdot$   $\heartsuit$  Modo subacuático

Hay 4 opciones en modo  $\overline{\mathbb{C}}$ :

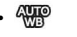

- AWB WB Manual
	- (Pulse completamente el botón del obturador para detectar el valor de balance de blancos).
- **[K]** Temp. de color (1900K~10000K) Presione en la dirección de los botones Arriba/Abajo para en "Ajustar el valor K". Presione el botón Izquierda para salir del valor K.
- 
- $\sim$  Modo subacuático
- 3. Pulse el botón (En) para confirmar y acceder a la pantalla de disparo.

# **Efecto de color**

El ajuste de color de Imagen permite al usuario seleccionar diferentes efectos de color.

- 1. Pulsando el botón (ET) podrá seleccionar el ajuste de color de imagen.
- 2. Utilice el botones de flecha izquierda/derecha para seleccionar las opciones de configuración del color de imagen.

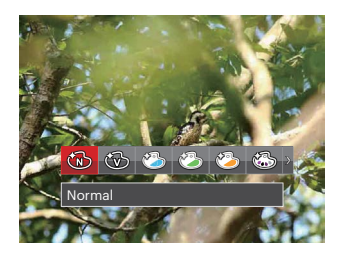

Hay 20 opciones:

- Normal
- Vívido
- Estilo Japonés
- Estilo Italiano
- Estilo Francés
- $\cdot$   $\circled{S}$  Punk
	-
- $\circled{b}$  Blanco y negro
- Sepia
	- Color parcial: rojo
- Color parcial: azul
- Color parcial: amarillo
- Color parcial: verde
- Negativo
- 
- Subor<br>• Subor<br>• Subor Color Color<br>• Sueño<br>• Suñete: • Viñeteado
- **8** Artístico
- **1** Ojo de pez
- $\cong$  Reflexión
- $\cdot$   $\overline{H}$  4 Redes Elegante(2M)
- $\cdot \sqrt[6]{\mathbb{Z}}$  Boceto

#### **Selec. escena**

Seleccione el modo de escena bajo el modo SCN.

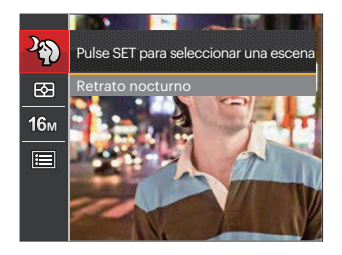

Consulte la página P32 para obtener más instrucciones detalladas.

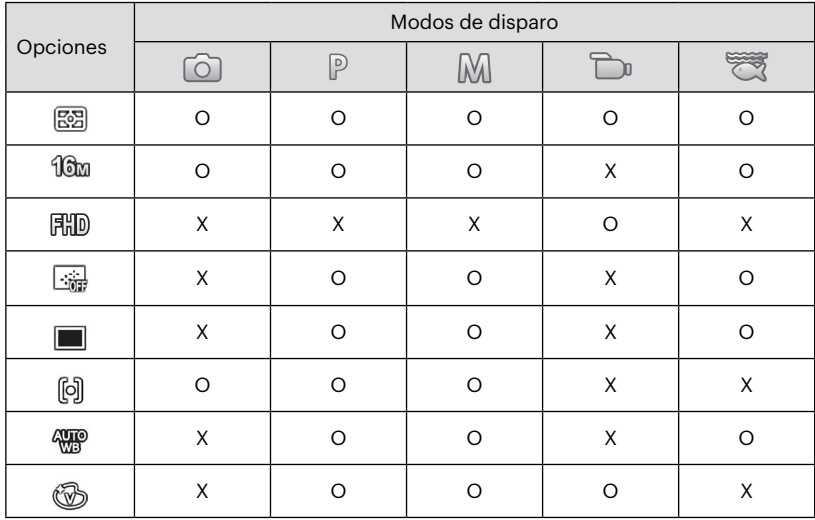

• Menú de disparo en el modo disparo (O: disponible X: no disponible)

# **Menú de configuración de toma de fotografías**

# Modo: OP M SCN

1. Pulse el botón en el modo de fotografía y pulse el botones arriba/abajo para seleccionar $\mathbf{F}$ .

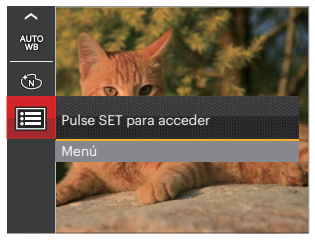

- 2. Pulse el botón (Er) para entrar en el menú.
- 3. Pulse el botones de flecha arriba/abajo para seleccionar  $\Box$  y pulse el botón  $\sin$  o el botón de flecha de dirección para entrar en el menú.
- 4. Pulse el botones de flecha arriba/abajo para seleccionar el elemento que desee configurar y pulse el botón (ET) o el botón de flecha derecha para entrar en el menú.
- 5. Utilice los botones de flecha arriba/abajo para seleccionar una opción y pulse el botón sm para confirmar.

## **Calidad**

Puede utilizar la opción Calidad para ajustar la compresión de la imagen.

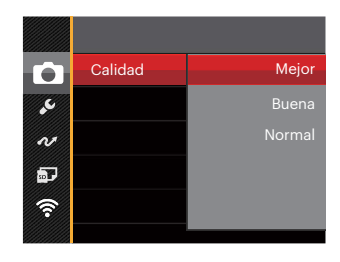

La calidad de la imagen tiene totalmente tres opciones:

- Mejor (16M Tamaño de Archivo Medio: 4.0 )
- Buena (16M Tamaño de Archivo Medio: 2.5 )
- Normal (16M Tamaño de Archivo Medio: 2.0 )

## **Haz Asist. EA**

En un entorno menos iluminado, puede activar la opción Haz Asist. EA para mejorar el enfoque.

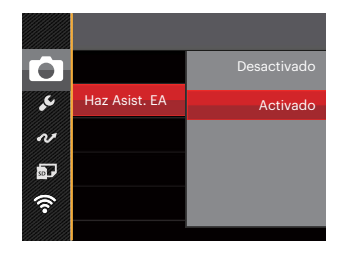

# **Zoom digital**

Esta configuración es para el ajuste del zoom digital. Si esta función está desactivada, sólo puede utilizarse zoom óptico.

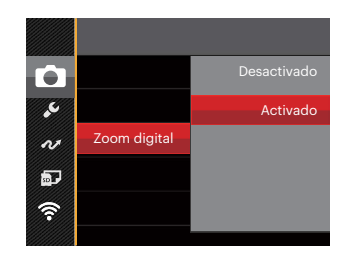

#### **Imprimir fecha**

Le permite incluir la fecha/hora en la imagen fotográfica.

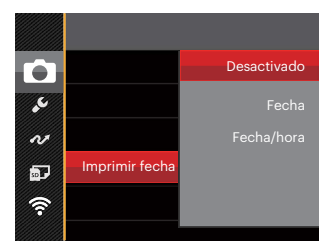

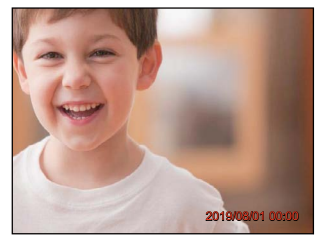

- Desactivado
- Fecha
- Fecha/hora

#### **Revisar**

Esta opción permite revisar rápidamente las fotos después de tomarlas. La pantalla LCD muestra cada fotografía durante el tiempo seleccionado.

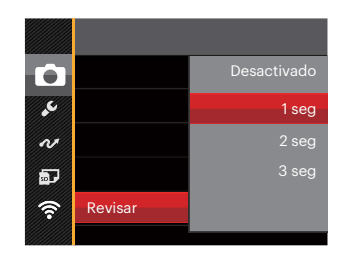

Hay 4 opciones:

- Desactivado
- $\cdot$  1 seg
- $\cdot$  2 seg
- 3 seg

#### **Detección facial**

Para detectar y enfocar los rostros para que todos ellos se vean lo más claramente posible en el modo de fotografía.

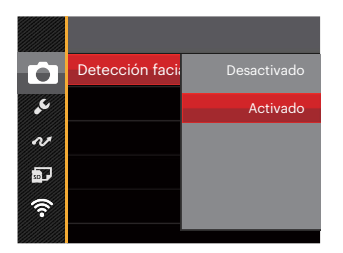

1. Sostenga la cámara con firmeza y, a continuación, enfoque el objeto para detectar su cara. Un marco de enfoque aparecerá en la cara en la pantalla cuando se detecte una cara.

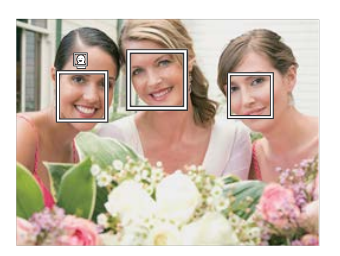

2. Apunte al objeto y, a continuación, pulse hasta la mitad el botón del obturador para enfocar.

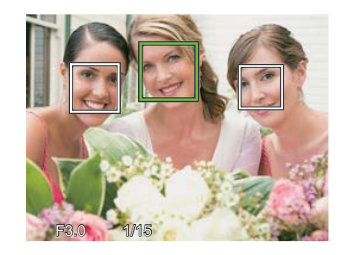

- 3. Pulse el botón del obturador para tomar la fotografía.
- 

La detección de ojos cerrados usualmente esta activada. Si en el curso de la revisión rápida la cámara detecta que hay un rostro con los ojos cerrados, aparecerá un mensaje de ojos cerrados &.

# **Menú de vídeo**

Modo: m

1. Pulse el botón modos , seleccione el modo  $\Box$  y pulse el botón  $\bigoplus$  para entrar en el menú de vídeo.

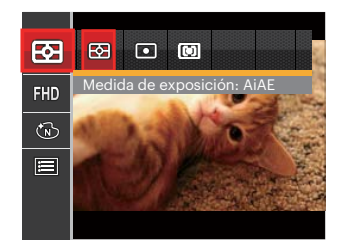

- 2. Utilice el botones de flecha arriba/abajo para seleccionar el menú de vídeo que desee configurar.
- 3. Utilice el botones de flecha izquierda/derecha para seleccionar el menú de vídeo que desee configurar y pulse el botón (en para confirmar.

#### **Medida de exposición**

Utilice este ajuste para seleccionar el tamaño del campo de visión de la cámara del que se va a realizar la medición.

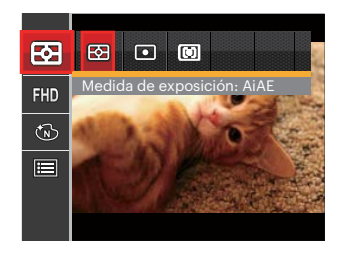

Podrá elegir entre tres tamaños de objetivo de medición:

- AiAE (Artificial Intelligence AE) : Selecciona automáticamente la medición central y periférica, para calcular el valor razonable de medición por ponderación.
- Punto: Medición puntual tiene como objetivo un área pequeña situada en el centro del campo de visión de la cámara.
- Centro: Medición al centro tiene como objetivo un área ligeramente más grande situada en el centro del campo de visión de la cámara.

#### **Calidad de vídeo**

Establezca la resolución de la imagen utilizada durante la grabación de vídeo.

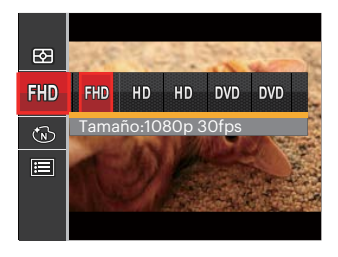

- RD Tamaño:1080p 30fps
- HD Tamaño:720p 60fps
- HD Tamaño:720p 30fps
- **DVD** Tamaño: 640 x 480 30fps
- **MD** Tamaño: Película en lata velocidad

Los requisitos de velocidad de lectura y escritura de la tarjeta microSD/microSDHC para grabación de imágenes con nivel de píxeles alto:

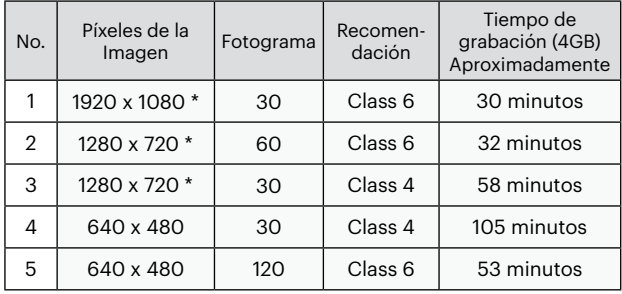

\* El máximo tiempo de grabación es de 29 minutos continuos.

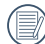

Cuando hace una grabación con nivel de píxeles alto, Es posible que la camara se caliente un poco, y no es indicacion que a occurrido una falla.

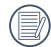

Cuando el formato de video se configura como 640 x 480 (120fps), el tiempo de filmacion es de 30 segundos, y el tiempo de reproduccion es de 2 minutos.

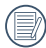

La grabación de sonido se encuentra desactivada cuando se selecciona la resolución 640 x 480 a 120 cuadros por segundo.

## **Efecto de color**

El ajuste de color de Imagen permite al usuario seleccionar diferentes efectos de color.

- 1. Pulsando el botón (sen podrá seleccionar el ajuste de color de imagen.
- 2. Utilice el botones de flecha izquierda/derecha para seleccionar las opciones de configuración del color de imagen.

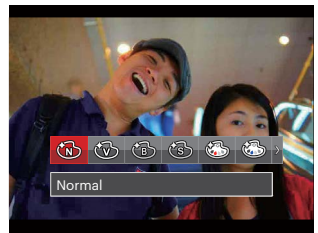

Hay 8 opciones:

- Normal
- Vívido
- **•** Blanco y negro<br>• Sepia<br>• Color parcial: n<br>• Color parcial: a
- **Sepia**
- Color parcial: rojo
- Color parcial: azul
- Color parcial: amarillo
- Color parcial: verde
## **Menú de configuración de vídeo**

#### Modo: n

- 1. Pulse el botón modos (« $\odot$ ») y seleccione para acceder a la pantalla de grabación de vídeo.
- 2. Pulse el botón ( $\blacksquare$ ), pulse el botones de flecha arriba/ abajo para seleccionar  $\equiv$  y pulse el botón (ET) para entrar en el menú.

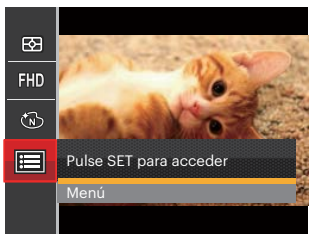

- 3. Pulse el botones de flecha arriba/abajo para seleccionar v pulse el botón  $\overline{\text{sn}}$  o el botón de flecha de dirección para entrar en el menú.
- 4. Seleccione los elementos que desee configurar v pulse el botón (En o el botón de flecha derecha para entrar en el menú.
- 5. Utilice los botones de flecha arriba/abajo para seleccionar una opción y pulse el botón (sen) para confirmar.

#### **Zoom digital**

Esta configuración es para el ajuste del zoom digital. Si esta función está desactivada, sólo puede utilizarse zoom óptico.

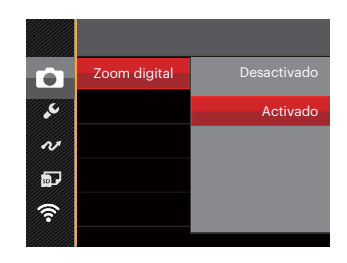

## **Menú de reproducción**

#### Modo: D

- 1. Pulse el botón  $\textcircled{1}$  para mostrar la pantalla de reproducción y pulse el botón  $\textcircled{\textsc{a}}$  para entrar en el menú.
- 2. Utilice el botones de flecha arriba/abajo para seleccionar el menú de reproducción que desee configurar y pulse el botón (En) para entrar.
- 3. Utilice los botones de flecha izquierda/derecha para seleccionar una opción y pulse el botón para confirmar.

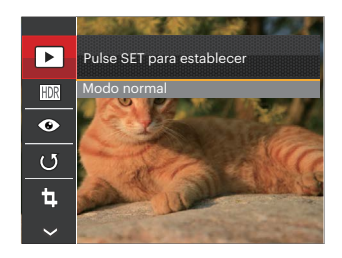

Consulte las páginas siguientes si desea obtener más información acerca de cada Una de los parámetros.

#### **Modo de visualización**

Seleccione  $\blacksquare$  v pulse el botón  $\mathbb{F}$  para entrar en la pantalla de configuración:

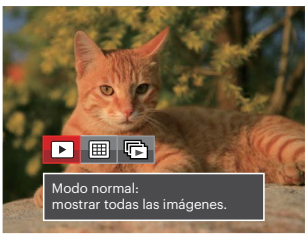

- $\cdot \Box$  Modo normal: mostrar todas las imágenes.
- $\cdot \boxed{\boxplus}$  Modo por fecha: organización por fecha.
- $\mathbb{F}$  Modo fotos cont.: organización por grupos de fotos cont.

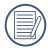

La Carpeta por fecha se muestra en orden en base a la fecha de toma de la imagen.

Si no hay un archivo de captura de imagen continua en la memoria, el modo de reproducción de captura continua no puede habilitarse.

#### **HDR**

Con la función HDR, homogeneizar la exposición se puede realizar en las fotos tomadas mediante la optimización de los detalles de relieve y las partes más oscuras de la imagen que podrían ser sobreexpuestas o tienen pantalla de alto contraste, la imagen será más refinada y más estética.

Seleccione la opción FDR y pulse el botón (ET) para acceder a la pantalla de configuración.

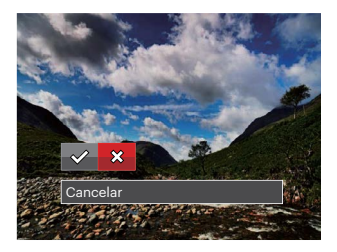

 $\mathcal{P}: HDR$  $\hat{\chi}$ : Cancelar

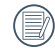

Después de usar la función HDR, la imagen será guardada como un archivo nuevo, y el archivo original todavía se almacena en la memoria.

#### **Reducción de ojos rojos**

Use esta opción para evitar la aparición del efecto de ojos rojos en sus fotografías.

Seleccione la opción  $\textcircled{\textsc{}}$  y pulse el botón (En) para acceder a la pantalla de configuración.

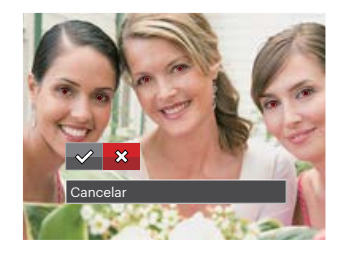

 $\diamond$ : Reducción de ojos rojos  $\chi$ : Cancelar

#### **Rotar**

Puede usar esta configuración para cambiar la orientación de la imagen.

Seleccione la opción (b) y pulse el botón (En) para acceder a la pantalla de configuración.

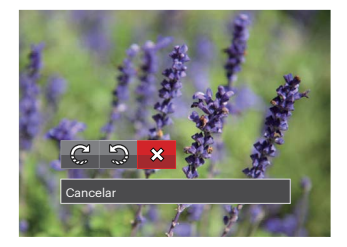

C<sup>2</sup>: Girar a la derecha : Girar a la izquierda  $\mathbb{X}$ : Cancelar

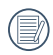

La fotografía panorama y el vídeo no se pueden girar.

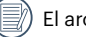

El archivo rotado sustituirá el original.

#### **Cambiar tamaño**

Esta función le permite cambiar el tamaño de la imagen a una resolución específica y guardarla como imagen nueva.

Seleccione la opción [1] y pulse el botón (ET) para acceder a la pantalla de configuración.

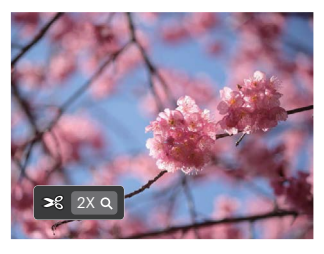

- 1024 : Cambiar tamaño a 1024x768 Cambiar tamaño a 1024x680 Cambiar tamaño a 1024x576
- $\sqrt{640}$ : Cambiar tamaño a 640x480 Cambiar tamaño a 640x428 Cambiar tamaño a 640x360

 $\chi$ : Cancelar

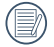

Sólo para el ajuste de las imágenes con alta resolución a aquellas con baja resolución.

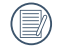

Los tamaños de las fotos tomadas en el modo panorama o girado no pueden ser ajustados.

#### **Efecto de color**

Este ajuste le permite cambiar el efecto de color de la imagen. Se guardará como una nueva foto y se almacenará en la tarjeta de memoria junto con la foto original.

Seleccione la opción  $\mathbb{Z}$  y pulse el botón  $\mathbb{F}$  para acceder a la pantalla de configuración.

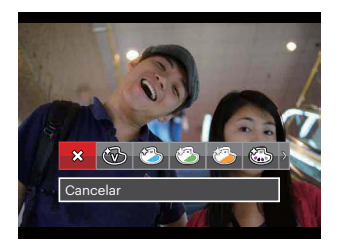

Hay 19 opciones disponibles:

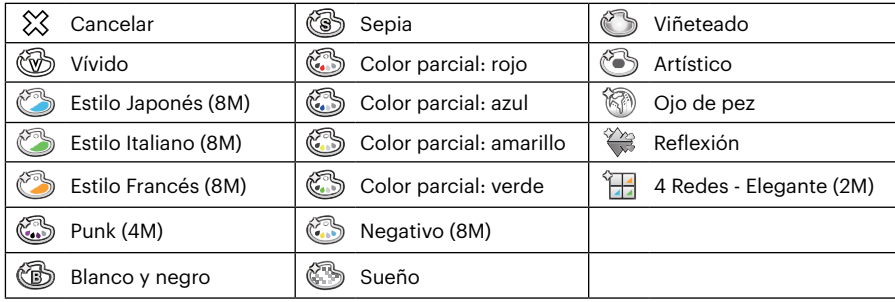

## **Menú de configuración de reproducción**

#### Modo: <sub>D</sub>

- 1. Pulse el botón  $\bigcirc$  para mostrar la pantalla de  $reproduction, pulse$ el botón  $\textcircled{\textsf{F}}$  y pulse el botones arriba/abajo y seleccióne ...
- 2. Pulse el botón (en) para entrar en el menú.
- 3. Pulse el botones de flecha arriba/abajo para seleccionar  $\Box$  y pulse el botón (En) o el botón de flecha de dirección para entrar en el menú.

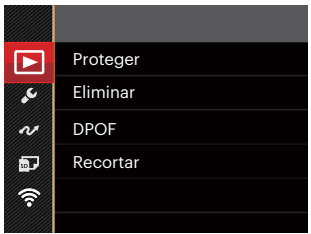

- 4. Pulse el botones de flecha arriba/abajo para seleccionar el elemento que desee configurar y pulse el botón (ET) o el botón de flecha derecha para entrar en el menú.
- 5. Utilice los botones de flecha arriba/abajo para seleccionar una opción y pulse el botón (sen) para confirmar.

Consulte las páginas siguientes si desea obtener más información acerca de cada una de los parámetros.

#### **Proteger**

Si desea evitar el borrado accidental de imágenes o vídeos, use esta función para bloquear uno o todos los archivos.

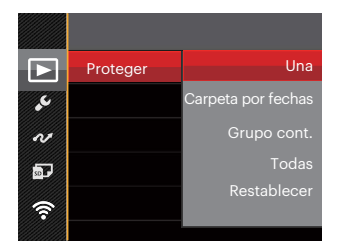

Hay 5 opciones disponibles:

- Una: Bloquea la fotografía o vídeo seleccionados si no están protegidos; desbloquea la fotografía o vídeo seleccionados si están protegidos.
- Carpeta por fechas: Proteger todas las fotos de la carpeta por fechas.
- Grupo cont.: Proteger todas las fotos de la carpeta de fotos cont.
- Todas: Bloquea todas las fotos o vídeos.
- Restablecer: Cancela todas las fotos o vídeos bloqueados.

#### **Eliminar**

Puede eliminar uno o todos los archivos de imagen/ vídeo.

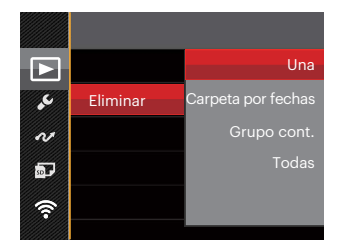

Hay 4 opciones disponibles:

- Una: Elimina una foto o vídeo.
- Carpeta por fechas: Elimina todas las fotos de la carpeta por fechas.
- Grupo cont.: Elimina todas las fotos de la carpeta de fotos cont.
- Todas: Elimina todas las fotos o vídeos.

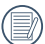

El indicador "  $\Im$ " significa que un archivo está protegido. La protección del archivo debe retirarse antes de que se pueda eliminar.

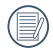

Eliminar archivos causará que se reinicie la configuración DPOF.

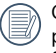

Cuando una foto de las carpetas de fotos cont. y por fechas está protegida, se eliminan todas las fotos excepto la foto protegida.

#### **DPOF (Formato de Orden de Impresión Digital)**

El DPOF le permite grabar la selección de fotos que desea imprimir, y guardará su selección en la tarjeta de memoria, de modo que simplemente entregue su tarieta en el quiosco de revelado de fotografías sin tener que especificar qué fotos le gustaría imprimir.

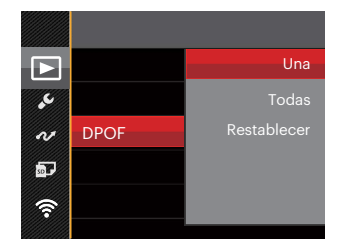

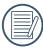

La impresora con soporte de DPOF es necesaria para la impresión.

#### **Recortar**

El ajuste Recortar le permite recortar fotografías y guardarlas como nuevas imágenes.

1. Seleccione [Sí] para confirmar el recorte. Seleccione la zona que desea recortar utilizando la botón del zoom y los botones de flechas.

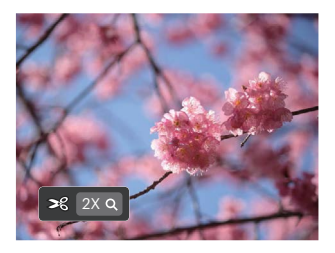

2. Pulse el botón (Er) y aparecerá el mensaje [Guardar cambio?] . Seleccione  $[\diamondsuit]$  para confirmar el cambio y guardar la imagen. Seleccione [  $\%$ ] para cancelar los cambios y volver a la pantalla de recorte.

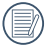

La imagen no se puede recortar de nuevo cuando se recorta a 640 x 480.

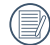

Después de recortar la imagen ésta no puede ser recortada nuevamente.

## **Menú Configuración**

## Mode: **OPMSCN<sup>\*\*\*</sup>D**

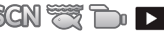

- 1. Pulse el botón  $\textcircled{\textbf{F}}$  en cualquier modo y pulse el botones arriba/abajo para seleccionar  $\equiv$ .
- 2. Pulse el botón (ET) para entrar en el menú.
- 3. Pulse el botones de flecha arriba/abajo para seleccionar V y pulse el botón (ET) o el botón de flecha de dirección para entrar en el menú.

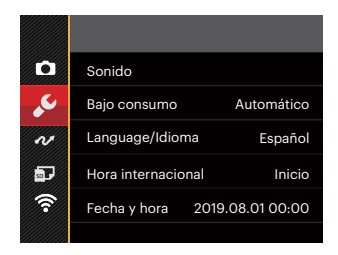

- 4. Pulse el botones de flecha arriba/abajo para seleccionar el elemento que desee configurar y pulse el botón (sET) o el botón de flecha derecha para entrar en el menú.
- 5. Utilice los botones de flecha arriba/abajo para seleccionar una opción y pulse el botón Gm para confirmar la seleccion.

Consulte las páginas siguientes si desea obtener más información acerca de cada Una de los parámetros.

#### **Sonido**

Con esta configuración puede ajustar el volumen de sonido.

Pulse el botones de flecha izquierda/derecha para ajustar el volumen y, a continuación, pulse el botón para confirmar la configuración.

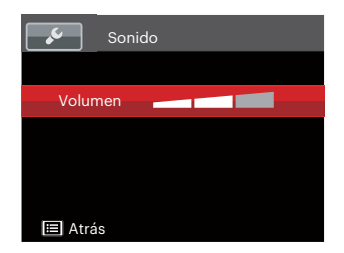

#### **Bajo consumo**

Esta configuración le permite ahorrar energía y obtener el tiempo máximo posible de su batería. Siga los pasos presentados a continuación para que la pantalla LCD y la cámara se apaguen automáticamente después de un período de inactividad.

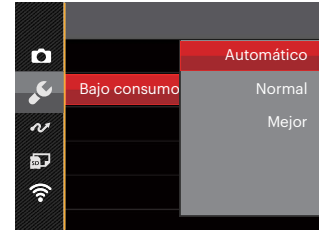

- Automático
- Normal
- Mejor

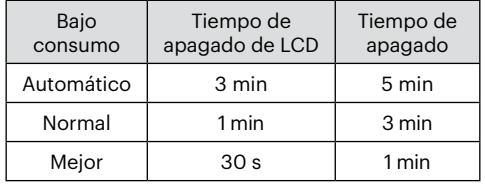

#### **Language/Idioma**

Consulte la sección "Restablecer idioma" de la página 22.

#### **Hora internacionala**

La configuración de Zona es una función que resulta útil si viaja al extranjero. Esta función le permitirá visualizar la hora local en la pantalla LCD cuando viaje al extraniero.

- 1. Pulse el botones de arriba/abajo para seleccionar los campos de lugar de salida  $({\hat{w}})$  y de destino  $(\circledast)$ .
- 2. Pulse el botones de flecha izquierda/derecha para seleccionar una ciudad ubicada en la misma zona horaria a la indicada en el campo. Pulse el botón para confirmar la configuración.

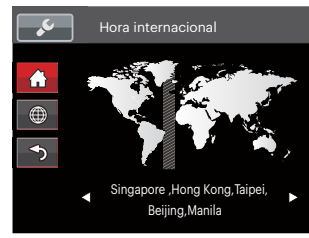

#### **Fecha y hora**

Consulte la sección "Restablecer fecha/hora" de la página 23.

#### **Brillo LCD**

Use esta configuración para modificar el brillo de su LCD.

Pulse el botones de arriba/abajo para seleccionar una opción y pulse el botón (ET) para confirmar la configuración.

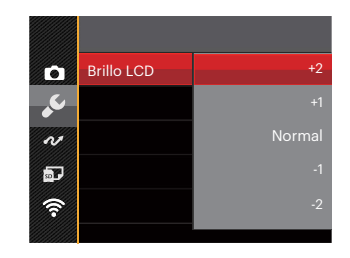

## **Archivo y Software**

# Mode: **OPMSCN<sup>o</sup> OPM**

- 1. Pulse el botón (a), pulse el botones de flecha arriba/abajo para seleccionar  $\equiv$ y pulse el botón (en) para entrar en el menú.
- 2. Pulse el botones de flecha arriba/abajo para seleccionar **D** y pulse el botón (m) o el botón de flecha de dirección para entrar en el menú.
- 3. Pulse el botones de flecha arriba/abajo para seleccionar el elemento que desee configurar y pulse el botón  $\epsilon$ n) o el botón de flecha derecha para entrar en el menú.

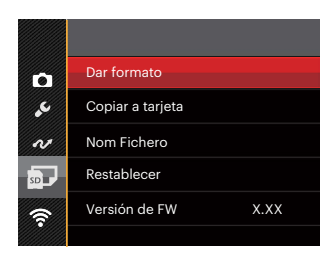

4. Utilice los botones de flecha arriba/abajo para seleccionar una opción y pulse el botón (En) para confirmar la seleccion.

Consulte las páginas siguientes si desea obtener más información acerca de cada Una de los parámetros.

#### **Dar formato**

Recuerde: la operación de formato le permite eliminar todos los contenidos de la tarjeta de memoria y la memoria integrada, incluyendo las fotografías protegidas y archivos de película.

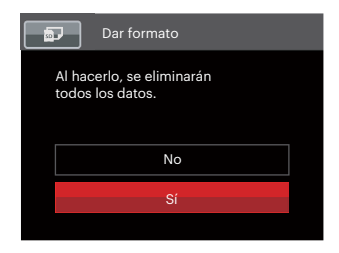

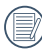

Si selecciona [Sí], la cámara formatea su memoria.

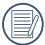

Si hay una tarjeta de memoria insertada, la tarjeta de memoria está activa y será formateada. Si no hay una tarjeta de memoria, la memoria interna está activa y la memoria interna será formateada.

#### **Copiar a tarjeta**

Use esta configuración para copiar los archivos almacenados en la memoria interna a la tarjeta de memoria.

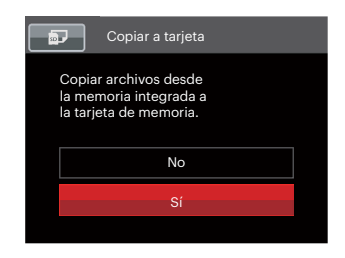

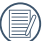

Si no hay tarjeta de memoria en la cámara,esta función no se muestra.

#### **Nom Fichero**

Después de capturar una imagen o grabar un clip de vídeo, la cámara guardará la información en un archivo cuyo nombre termina en un número secuencial. Puede usar este elemento para seleccionar si los archivos deben recibir una numeración secuencial o comenzar por 1 y guardarse en otra carpeta de la tarjeta de memoria.

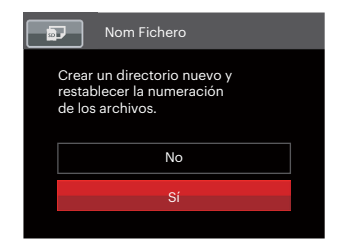

#### **Restablecer**

Use esta configuración para restablecer los valores por defecto.

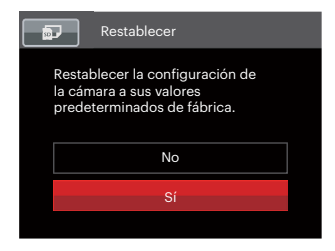

#### **Versión de FW**

Use esta configuración para visualizar la versión del firmware actual de la cámara.

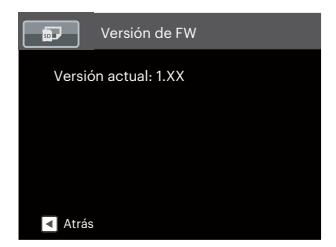

Si hay una nueva versión de firmware en la tarjeta SD, seleccione [Sí] para actualizar.

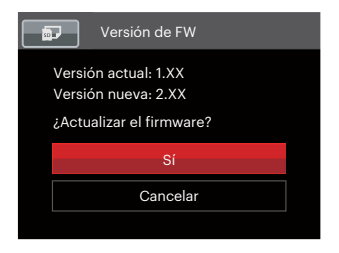

# **TRANSMISIÓN**

## **Cómo conectar a un PC**

Puede usar un cable USB para conectar la cámara y copiar (transmitir) las fotos al ordenador.

#### **Cómo configurar el modo USB**

Como el puerto USB de la cámara puede configurarse para conectarse ya sea a un ordenador o a una Impresora, los siguientes pasos le permitirán asegurarse de que la cámara está configurada correctamente.

- 1. Pulse el botón (a), pulse el botones de flecha arriba/abajo para seleccionar  $\equiv$ y pulse el botón ( $\widehat{F}$ ) para entrar en el menú.
- 2. Pulse el botones de flecha arriba/abajo para seleccionar  $\sim$  y pulse el botón  $(\epsilon \bar{\epsilon})$  o el botón de flecha de dirección para entrar en el menú.
- 3. Pulse el botones de flecha arriba/abajo para seleccionar [USB] y pulse el botón (no el botón de flecha derecha para entrar en el menú.
- 4. Utilice los botones de flecha arriba/abajo para seleccionar [PC] y pulse el botón para confirmar.

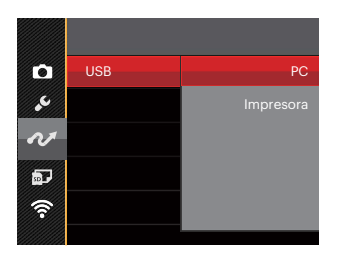

#### **Cómo transferir sus archivos al ordenador**

El ordenador detectará automáticamente la cámara como un almacenamiento extraíble. Haga doble clic el icono Mi PC del escritorio para ubicar el almacenamiento extraíble y copiar las carpetas y archivos a un directorio de su ordenador como lo copiaría a cualquier carpeta o archivo típico.

Al usar el cable USB podrá transferir las fotos y videos capturados a un ordenador. Siga los pasos presentados a continuación para conectar la cámara al ordenador.

- 1. Asegúrese de que tanto la cámara como el ordenador estén encendidos.
- 2. Conecte un extremo del cable USB suministrado al puerto USB de su cámara.
- 3. Conecte el otro extremo del cable a un puerto USB disponible de su ordenador.
- 4. Una vez completada la transmisión, desconecte el cable USB siguiendo las instrucciones de extracción segura de dispositivos USB.

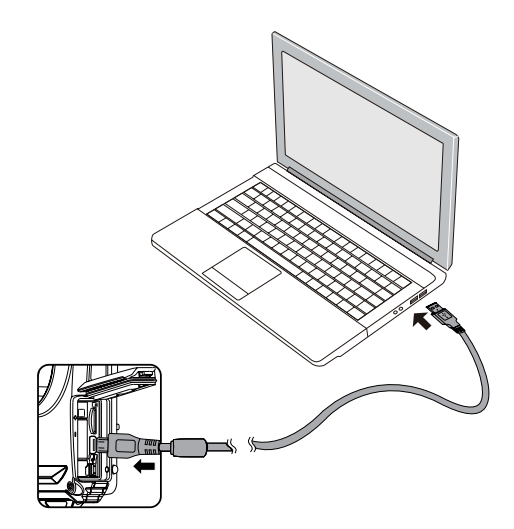

### **Conecte a una impresora compatible con PictBridge**

La tecnología PictBridge permite imprimir las fotos guardadas en la tarjeta de memoria en una impresora.

Para averiguar si una impresora es compatible con PictBridge, simplemente busque el logo PictBridge en el empaque o consulte el manual para saber las especificaciones. Con la función PictBridge de su cámara usted puede imprimir las fotos capturadas usando una impresora compatible con PictBridge usando un cable USB, sin la necesidad de un PC.

#### **Cómo configurar el modo USB**

Como el puerto USB de la cámara puede conectarse a su PC o a una Impresora, los siguientes pasos le permitirán asegurarse de que la cámara esté configurada correctamente para conectarse a una Impresora.

- 1. Pulse el botón (■), pulse el botones de flecha arriba/abajo para seleccionar **iel** y pulse el botón para entrar en el menú.
- 2. Pulse el botones de flecha arriba/abajo para seleccionar  $\sim$  y pulse el botón  $\sin$ ) o el botón de flecha de dirección para entrar en el menú.
- 3. Pulse el botones de flecha arriba/abajo para seleccionar [USB] y pulse el botón (En) o el botón de flecha derecha para entrar en el menú.

4. Utilice los botones de flecha arriba/abajo para seleccionar [Impresora] y pulse el botón (sen para confirmar.

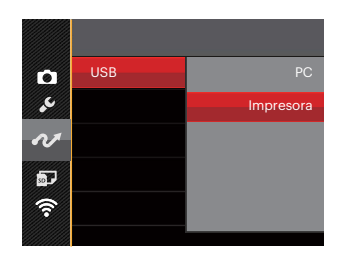

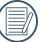

Una vez restablecida la cámara, el modo PC se activará automáticamente desde el modo USB.

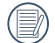

Consulte la sección "Cómo usar el menú de PictBridge" de la página 92.

#### **Conecte la impresora**

- 1. Asegúrese de que tanto la cámara como la impresora estén encendidas.
- 2. Conecte un extremo del cable USB suministrado al puerto USB de su cámara.
- 3. Conecte el otro extremo del cable al puerto USB de la impresora.

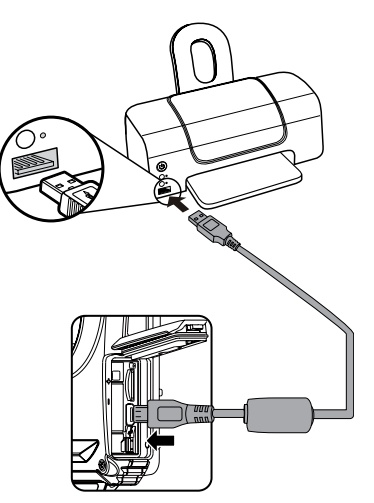

Si la cámara no se conecta a una impresora compatible con PictBridge, el siguiente mensaje de error aparecerá en la pantalla LCD.

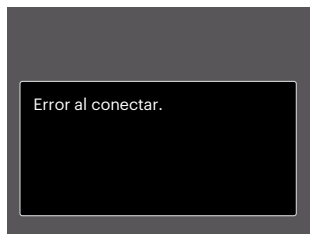

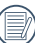

El mensaje de error anterior podría aparecer también si el modo USB se configura incorrectamente, y, si este es el caso, debe desconectar el cable USB, verificar la configuración del modo USB, asegurarse de que la impresora esté encendida, y después tratar de conectar el cable USB nuevamente.

## **Cómo usar el menú de PictBridge**

Después de configurar el modo USB en impresora, el menú PictBridge aparecerá.

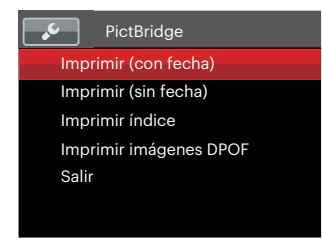

Pulse el botones de flecha arriba/abajo para seleccionar un elemento del menú y pulse el botón o el botón de flecha derecha para acceder al elemento.

Refiérase a las siguientes secciones para una información más detallada acerca de cada configuración.

#### **Imprimir (con fecha)**

Si configuró la fecha y la hora en su cámara, el registro de la fecha quedará guardado con las fotos que tome. Puede imprimir las fotos con la fecha al seguir los pasos presentados a continuación.

1. En el menú de PictBridge, seleccione [Imprimir (con fecha)] y aparecerá la pantalla mostrada a continuación.

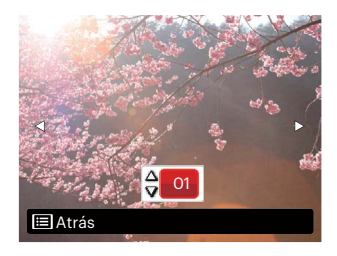

2. Utilice el botones de flecha izquierda/derecha para seleccionar la foto que desea imprimir.

- 3. Utilice el botones de flecha arriba/abajo para seleccionar el número de copias de la foto mostrada en ese momento.
- 4. Oprima el botón (ser) y aparecerá la siguiente pantalla.

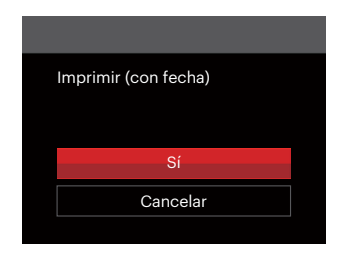

5. Seleccione [Sí] y pulse el botón (Er) para confirmar; seleccione [Cancelar] para cancelar la impresión.

#### **Imprimir (sin fecha)**

Use esta configuración para imprimir las fotos sin que tengan la fecha sobre las mismas.

1. En el menú de PictBridge, seleccione [Imprimir (sin fecha)] y aparecerá la pantalla mostrada a continuación.

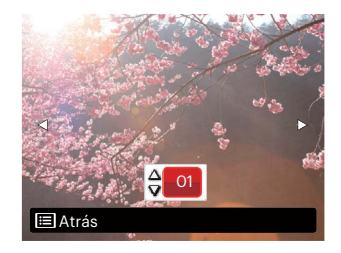

- 2. Utilice el botones de flecha izquierda/derecha para seleccionar la foto que desea imprimir.
- 3. Utilice el botones de flecha arriba/abajo para seleccionar el número de copias de la foto mostrada en ese momento.
- 4. Oprima el botón (sen) y aparecerá la siguiente pantalla.

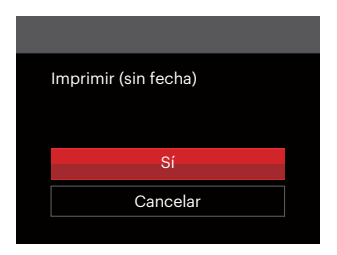

5. Seleccione [Sí] y pulse el botón (En) para confirmar: seleccione [Cancelar] para cancelar la impresión.

#### **Imprimir índice**

Puede imprimir todas las fotos de la cámara a través de esta función.

1. En el menú de PictBridge, seleccione [Imprimir índice] y aparecerá la pantalla mostrada a continuación.

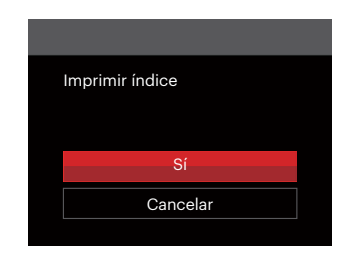

2. Seleccione [Sí] y pulse el botón (ET) para confirmar; seleccione [Cancelar] para cancelar la impresión.

#### **Imprimir imágenes DPOF**

Para usar la impresión DPOF, usted debe seleccionar las fotos a imprimir usando la configuración DPOF de antemano. Mire a la sección "DPOF" en la página 80.

1. En el menú de PictBridge, seleccione [Imprimir imágenes DPOF] y aparecerá la pantalla mostrada a continuación.

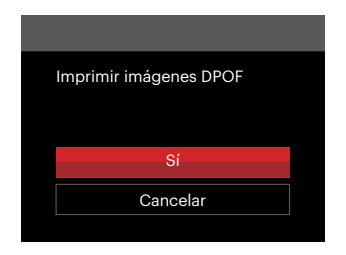

2. Seleccione [Sí] y pulse el botón (En) para confirmar: seleccione [Cancelar] para cancelar la impresión.

#### **Salir**

Seleccione [Salir] para salir del menú PictBridge. En este momento, la pantalla muestra el mensaje [Desconecte el cable USB.].

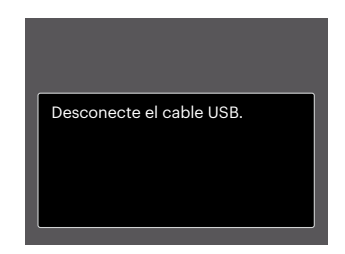

Desconecte el cable USB de la cámara y de la impresora.

# **APÉNDICES**

## **Especificaciones**

"Los diseños y las especificaciones están sujetos a cambios sin aviso previo."

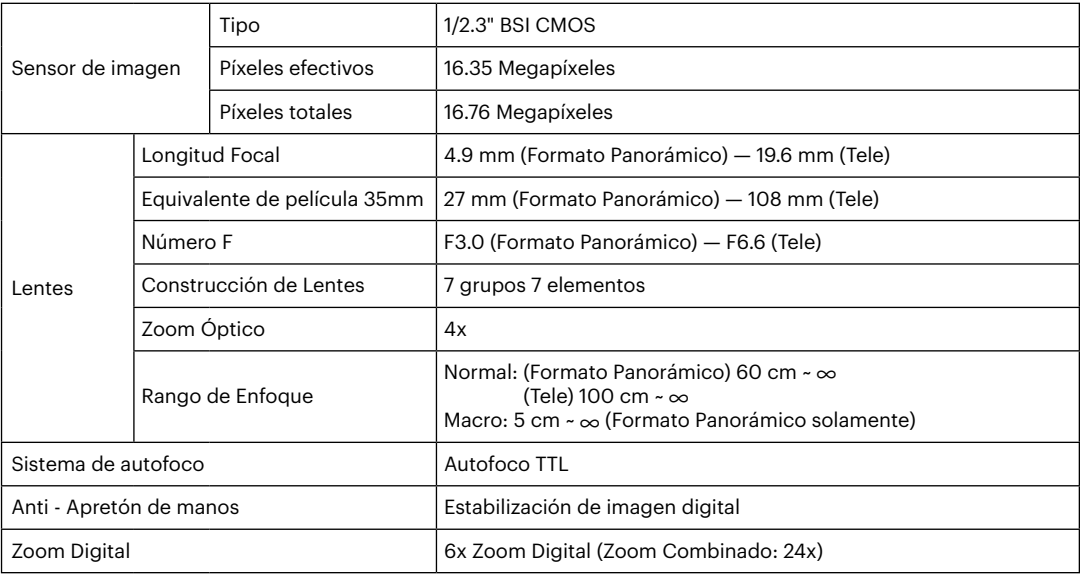

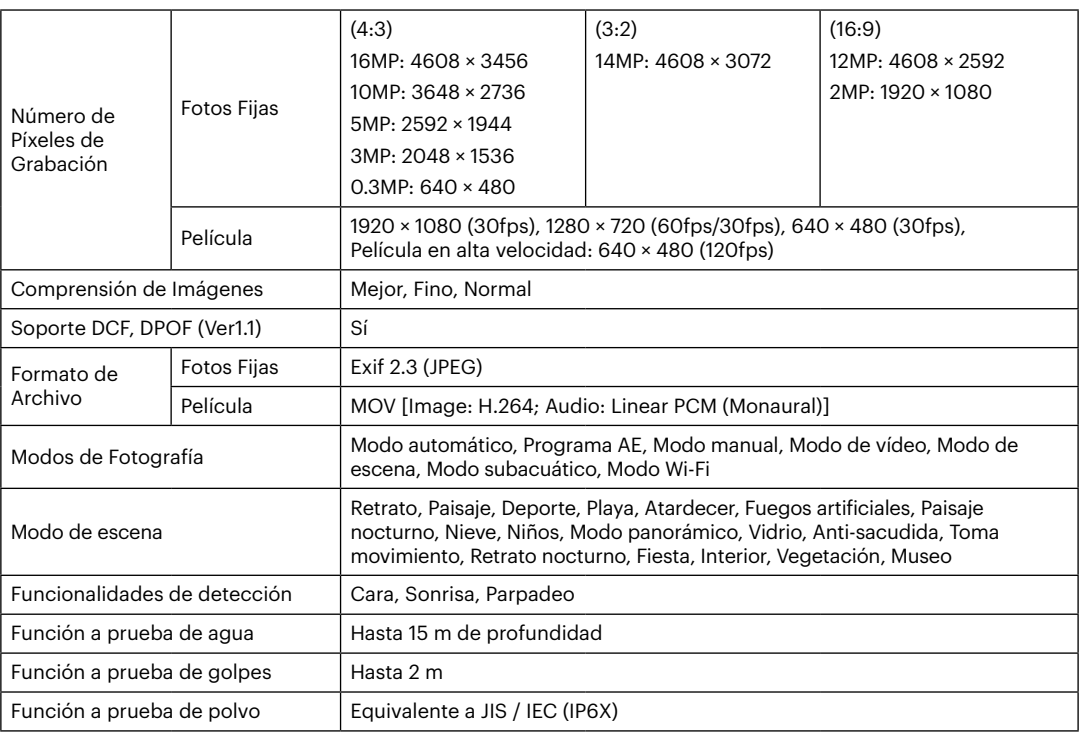

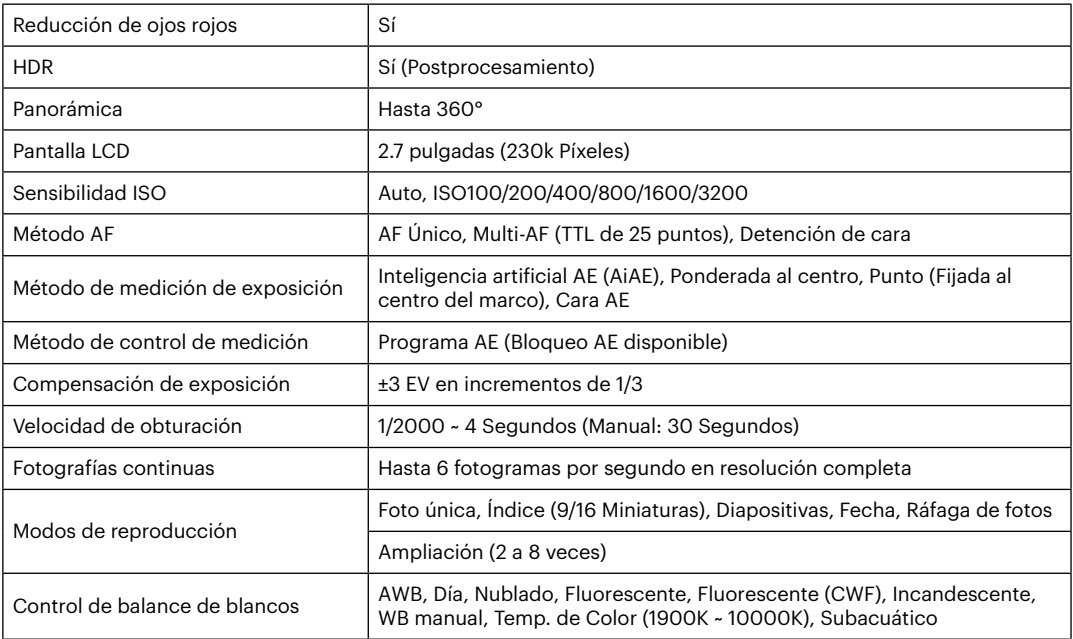

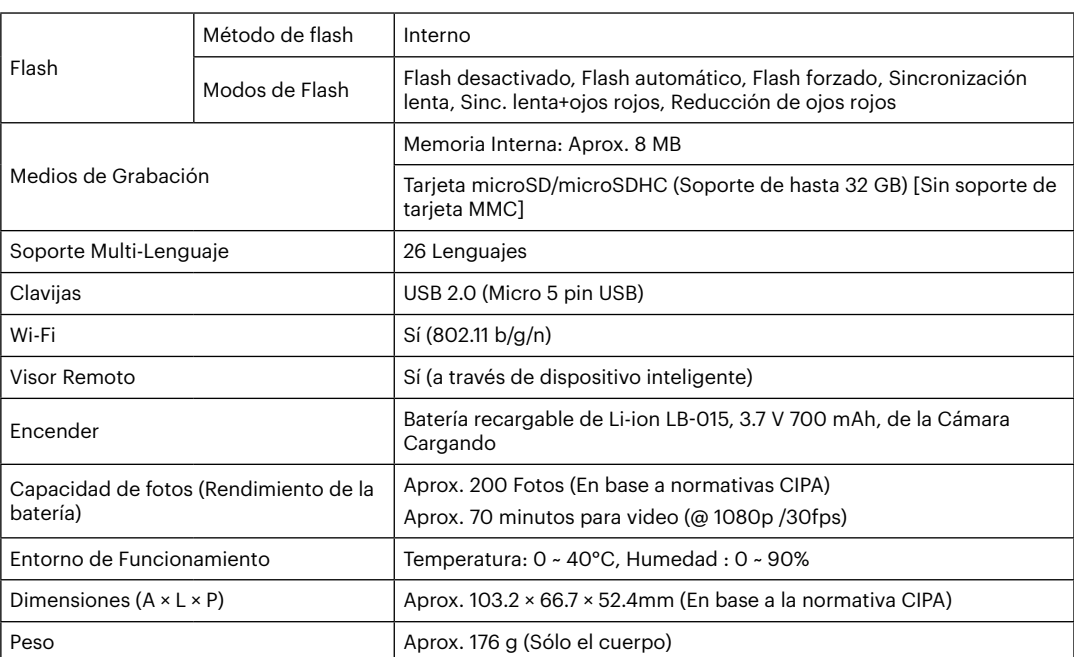

# **Mensajes de advertencia**

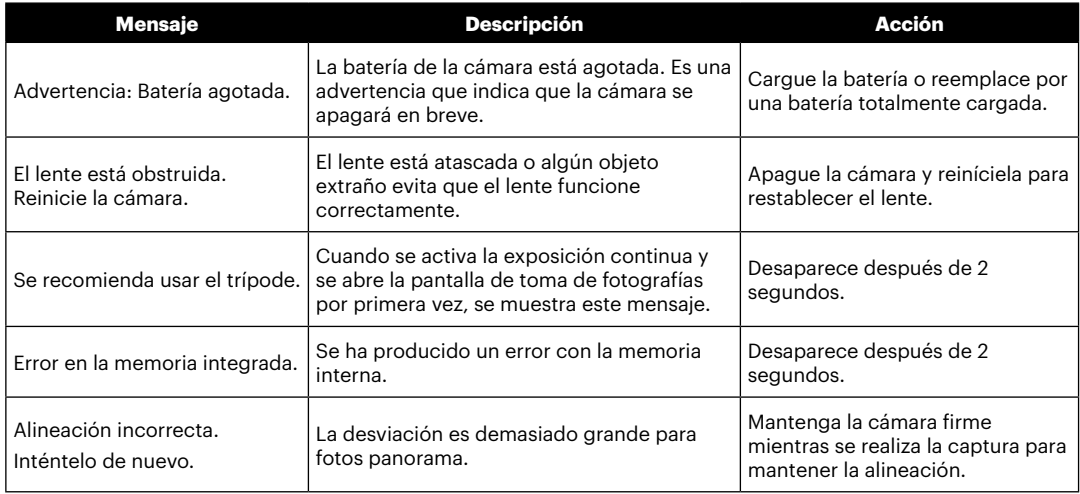

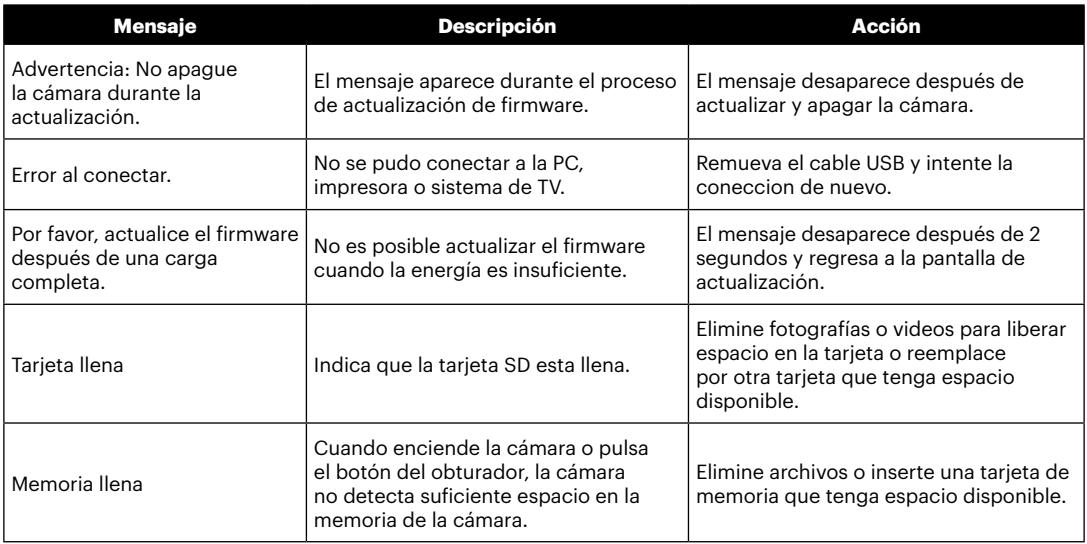

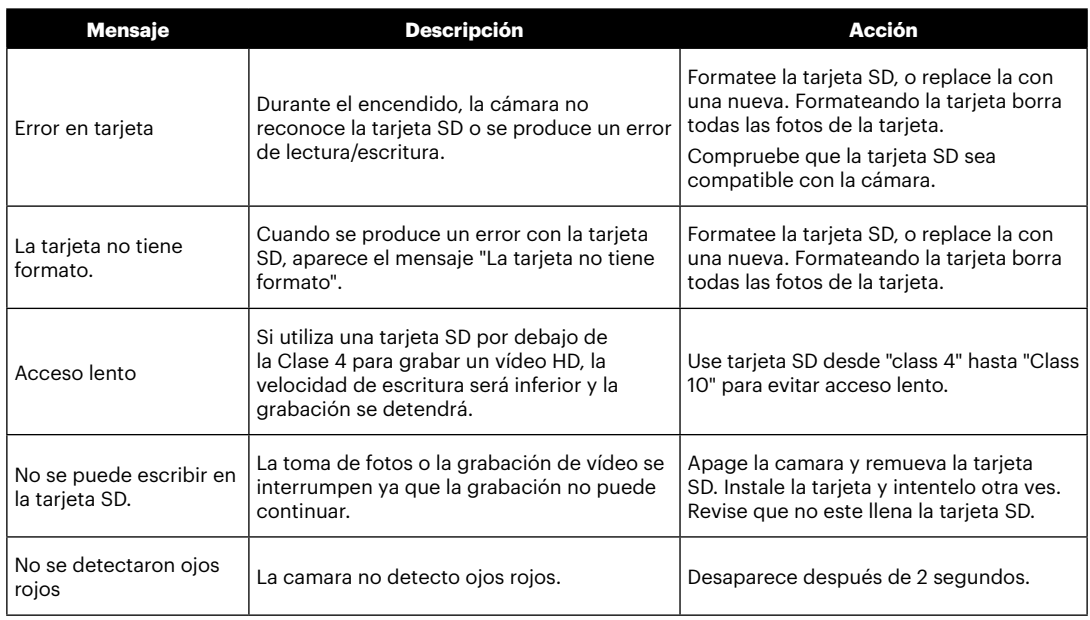

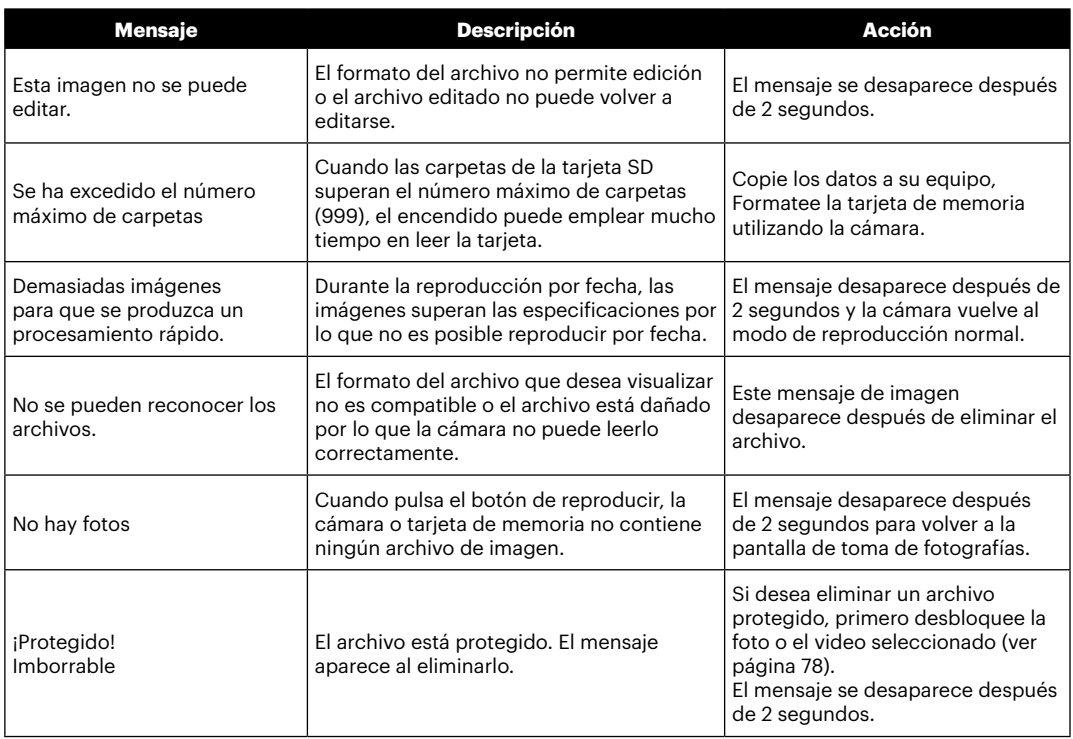

# **Resolución de Problemas**

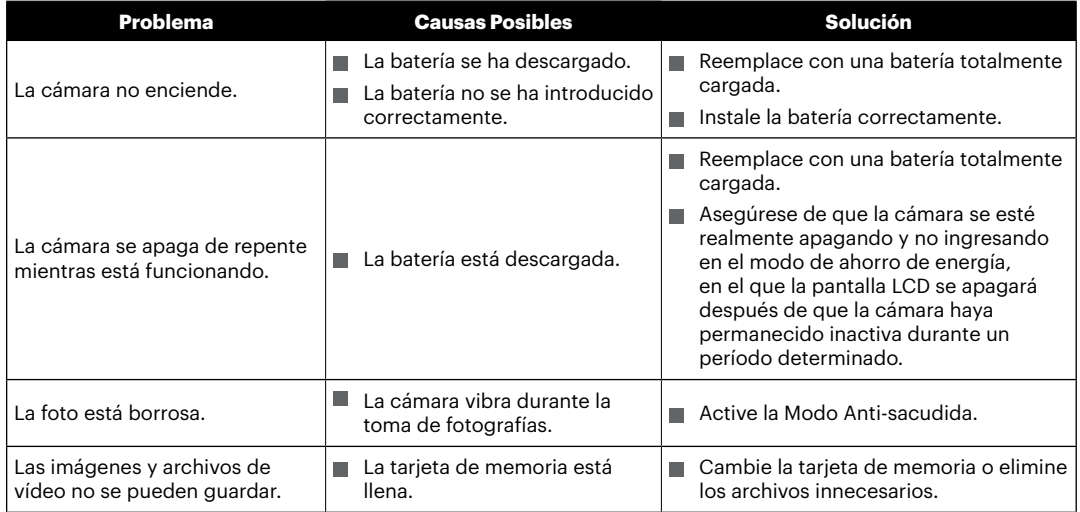

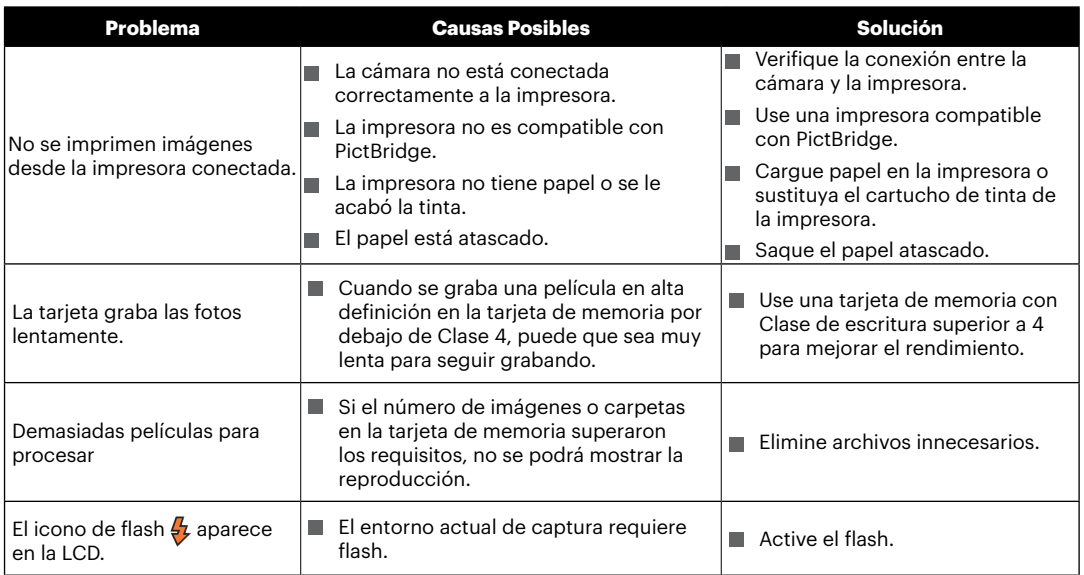

Después de modificar la contraseña de Wi-Fi, por favor, tiene que poner una contraseña de nuevo en el equipo de inteligencia. Algunos equipos tienen función de usar automáticamente la contraseña anterior, por favor, primero elimina la anterior manualmente antes de conectarse (la forma de operación se diferencia según el modelo del equipo, por favor, toma su Manual del Equipo de Inteligencia como estándar).

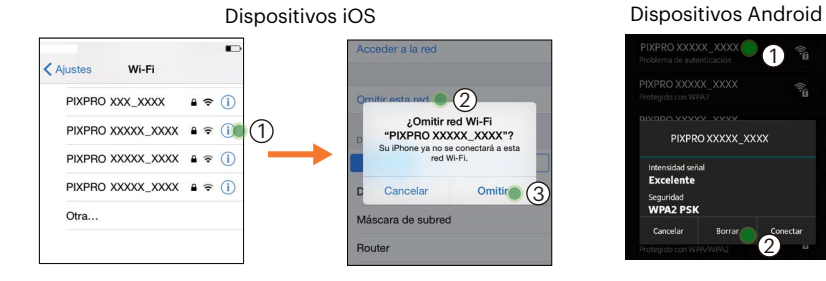

#### **Compatibilidad con tarjetas de memoria**

• Tarjetas compatibles con esta cámara (√ : Compatible X: No compatible)

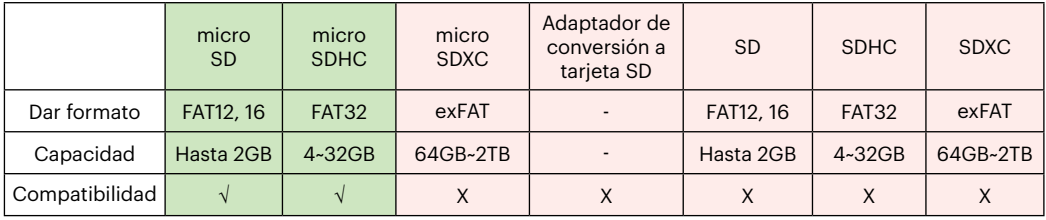

Indica que la clase de velocidad de escritura se mostrará en la tarjeta de memoria.

Utilice una tarjeta de memoria con la velocidad de escritura adecuada para el modo de grabación de vídeo que desee grabar. (O: Recomendado X: No recomendado)

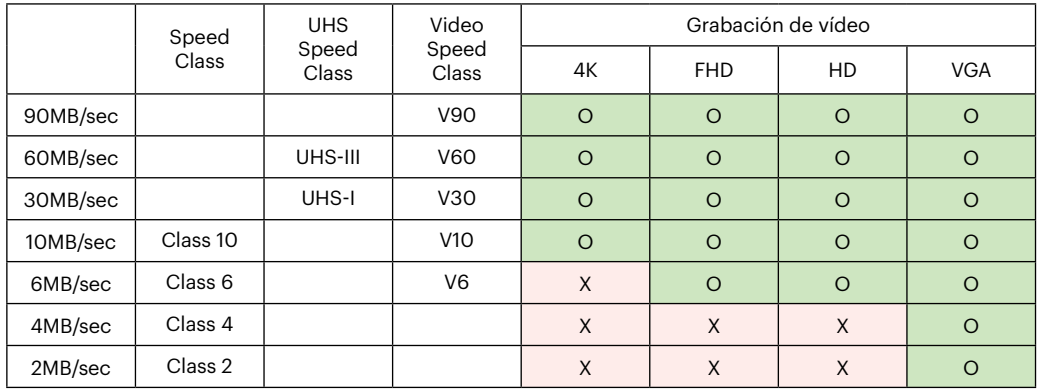
© 2022 JK Imaging Ltd. All Rights Reserved.

La marca, el logotipo y la imagen comercial Kodak son usadas bajo licencia de Eastman Kodak Company.

El resto de logotipos, productos o nombres de empresas a los que se refiere este documento son nombres comerciales, marcas comerciales o marcas comerciales registradas de sus titulares. Los titulares no están afiliados a JK Imaging Ltd., nuestros productos o nuestro sitio web.

JK Imaging Ltd., 17239 So. Main Street, Gardena, CA 90248 USA

kodakpixpro.com

Made in Myanmar (Burma)

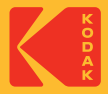